### МИНИСТЕРСТВО СЕЛЬСКОГО ХОЗЯЙСТВА РОССИЙСКОЙ ФЕДЕРАЦИИ

ФГБОУ ВО «Кубанский государственный аграрный университет имени И. Т. Трубилина»

Архитектурно-строительный факультет

Кафедра строительных материалов и конструкций

## **КОМПЬЮТЕРНОЕ МОДЕЛИРОВАНИЕ**

### **Методические указания**

и задания к лабораторным работам для студентов по направлению подготовки 08.03.01 Строительство

> Краснодар КубГАУ 2019

*Составитель*: Долженко Е. Н.

**Компьютерное моделирование** : метод. указания и задания к лабораторным работам / сост. Е. Н. Долженко. – Краснодар : КубГАУ,  $2019. - 44$  c.

Данные методические указания, предназначенные для студентов направления подготовки 08.03.01 Строительство, содержат необходимые сведения для выполнения лабораторных работ в программе AutoCAD. Приведен пример оформления и выполнения лабораторных работ по компьютерному моделированию, а также приведены варианты индивидуальных заданий.

Рассмотрено и одобрено методической комиссией архитектурностроительного факультета Кубанского государственного аграрного университета, протокол № 2 от 22.10.2019.

Председатель методической комиссии  $\mathbb{Z}$   $\mathbb{Z}$  А. М. Блягоз

© Долженко Е. Н., составление, 2019

© ФГБОУ ВО «Кубанский государственный аграрный университет имени И. Т. Трубилина», 2019

#### **ВВЕДЕНИЕ**

**Целью** освоения дисциплины «Компьютерное моделирование» является изучение основ проектирования, расчета и конструирования деталей и узлов с использованием стандартных средств автоматизации проектирования, подготовки проектной и рабочей технической документации, оформления законченных проектно-конструкторских работ.

#### **Задачи**

*–* развитие навыков проектирования и конструирования деталей и узлов с использованием стандартных средств автоматизации проектирования, подготовки проектной и рабочей технической документации, оформления законченных проектно-конструкторских работ.

В результате освоения дисциплины обучающийся готовится к видам деятельности, в соответствии с образовательным стандартом ФГОС ВО 08.03.01 «Строительство».

3

#### **1 ОБЩИЕ НАСТРОЙКИ**

Перед началом выполнения лабораторной работы необходимо настроить интерфейс программы AutoCAD, создать слои, настроить привязки.

Сохраняем файл (имя файла фамилия студента) на диске *D* в заранее созданную папку, в название которой присутствует текущий год и номер группы студента.

#### **1.1 Настройка интерфейса программы AutoCAD**

Необходимо задать параметр *2D рисование и аннотации*.

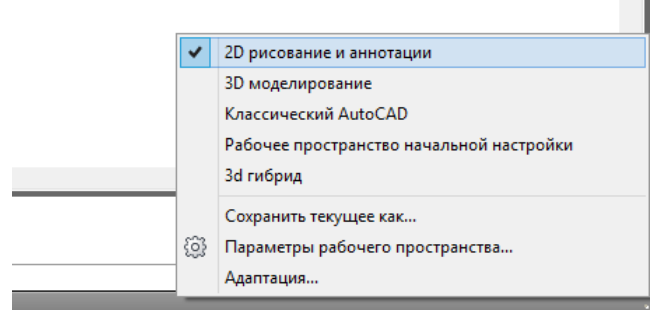

Рисунок 1.1 – Задание параметра *2D рисование и аннотации*

В главном меню выбрать *Параметры/Цвета.* В верхнем правом меню выбрать серый цвет.

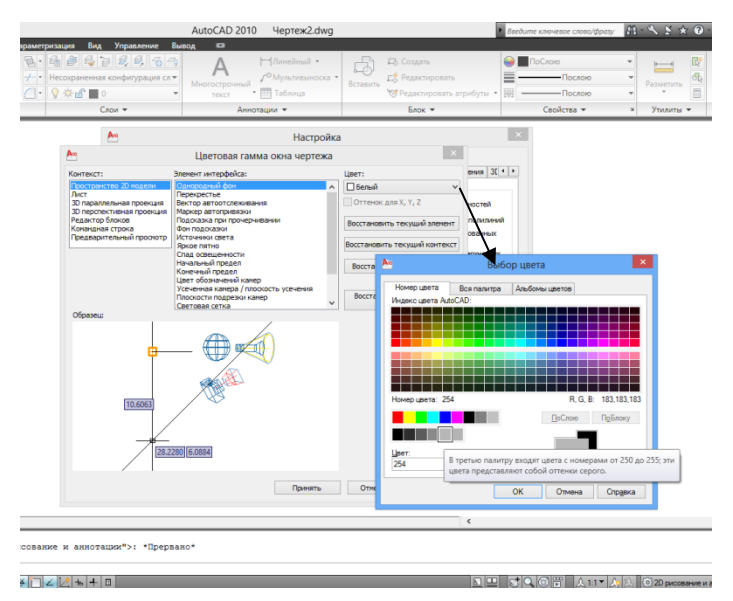

Рисунок 1.2 – Выбор цвета экрана

Внизу экрана должны быть включены:

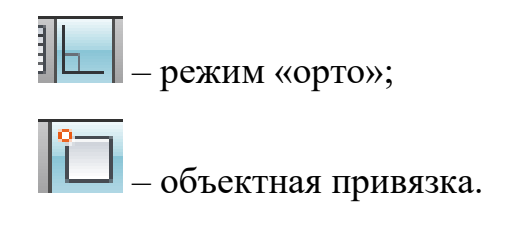

#### **1.2 Настройка объектной привязки**

Нажимаем правой кнопкой на пиктограмме объектная привязка, выбираем *Настройка.*

Ставим галочки, показанные на рис. 1.3, остальные убираем.

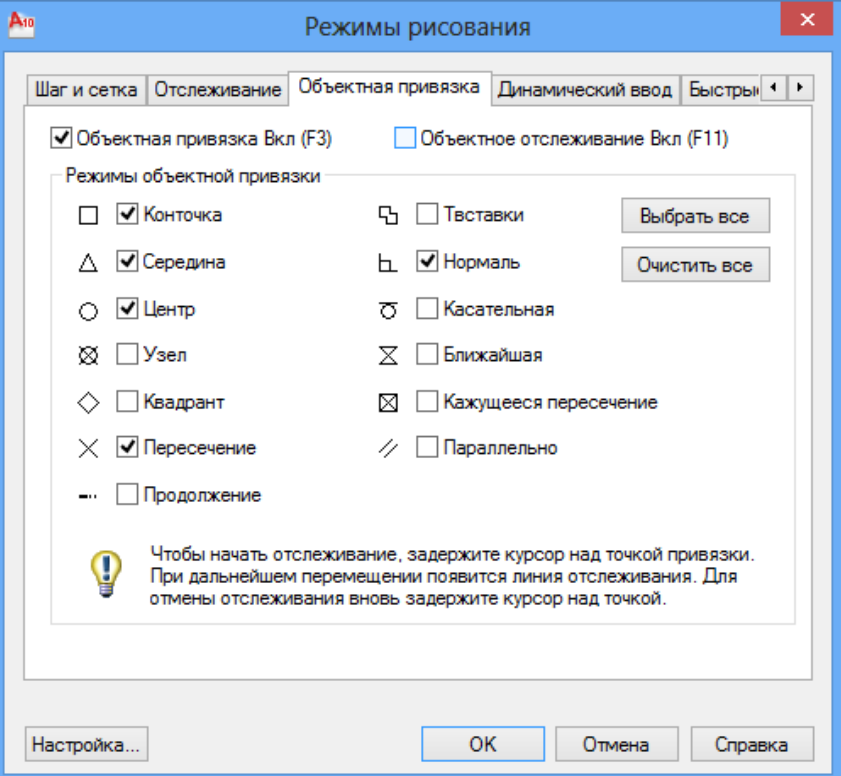

Рисунок 1.3 – Настройка необходимых постоянных привязок

#### **1.3 Создание слоев**

В блоке слои, выбираем *Свойства слоя.*

При помощи кнопки *Создать слой*, добавляем к уже существующему нулевому слою, необходимые слои, показанные на рис. 1.4.

| Текущий слой: 0                                                                   |                                                           |                                                                             |                                               |        |                                                                                                    |      | Поиск слоя                     | Q                                                      | x<br>1세                   |
|-----------------------------------------------------------------------------------|-----------------------------------------------------------|-----------------------------------------------------------------------------|-----------------------------------------------|--------|----------------------------------------------------------------------------------------------------|------|--------------------------------|--------------------------------------------------------|---------------------------|
| 舜 瞾   銆                                                                           | $2\sqrt{2}$ X V                                           |                                                                             |                                               |        |                                                                                                    |      |                                | Q P                                                    | 画                         |
| ≪∥<br>∰Фильтры                                                                    | С., Имя                                                   | B 3a                                                                        | Цвет<br>Б                                     | Тип ли | Вес лин                                                                                                    | Стил |                                | П., З.,, Поясне                                        |                           |
| ⊟∵∰ Bce<br>— € Все используемые с   <sub>—</sub><br>- <b>D</b> Переопределения В. | $\overline{0}$<br>оси<br>размеры<br>штриховка<br>основной | $\mathsf{Q}$<br>Ω.<br>$\rm \frac{o}{o}$<br>Ÿ<br>ၦ<br>$\mathbf 0$<br>$\circ$ | ரி<br>ரி<br>40<br>ரி<br>56<br>ரி<br>200<br>ரி |        | 6е Continu — По  Цвет_7<br>Continu - 0.13  Цвет_40<br>Continu - 0.13  Цвет 56<br>Continu $-$ 0.20 $\text{Lser}$ $\Leftrightarrow$<br>кр Continu $\blacksquare$ 0.50  Цвет 1 $\Leftrightarrow$ |      | 台喝<br>喝<br>⇔<br>Ę,<br>q,<br>q, |                                                        | слоев<br>свойств<br>етчер |
| Инвертировать фильтр <<<br>Все: Отображается слоев - 5, всего слоев - 5           |                                                           |                                                                             |                                               |        |                                                                                                    |      |                                | Отображение слоев и фильтр<br>свойствами и описаниями. | 127                       |

Рисунок 1.4 – Создание слоев

Задаем каждому слою свои параметры:

– цвет (по желанию);

– вес линий:

оси – 0,13 мм;

основной – 0,50 мм;

штриховка – 0,20 мм;

размеры  $-0,13$  мм.

– слою *оси* задаем штрихпунктирный тип линий.

Нажимаем напротив слоя *оси* в колонке *тип линий* на *continuos*. Выбираем *Загрузить* и ищем *Осевая.* После выбора нужного типа линий, нажимаем *ОК.*

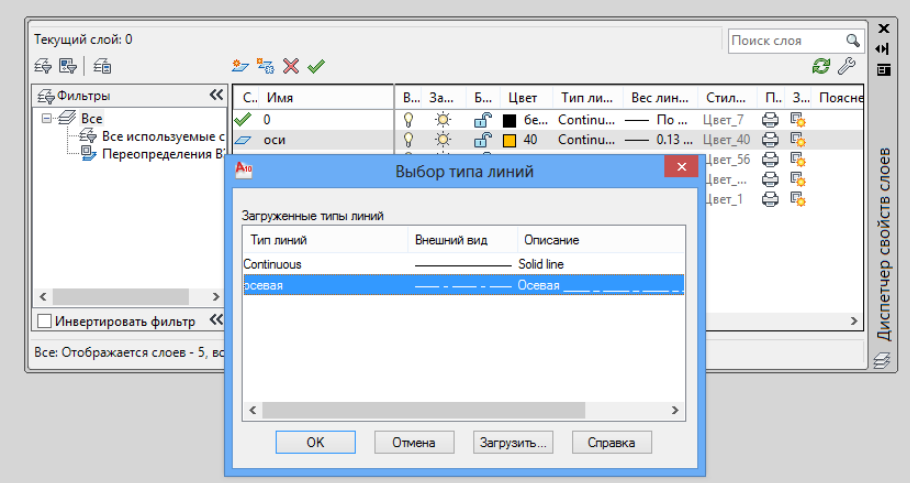

Рисунок 1.5 – Выбор типа линий

## **2 ПРИМЕР ВЫПОЛНЕНИЯ ЛАБОРАТОРНОЙ РАБОТЫ**

Изложим пошаговый алгоритм выполнения лабораторной работы на примере общего варианта (рис. 2.1).

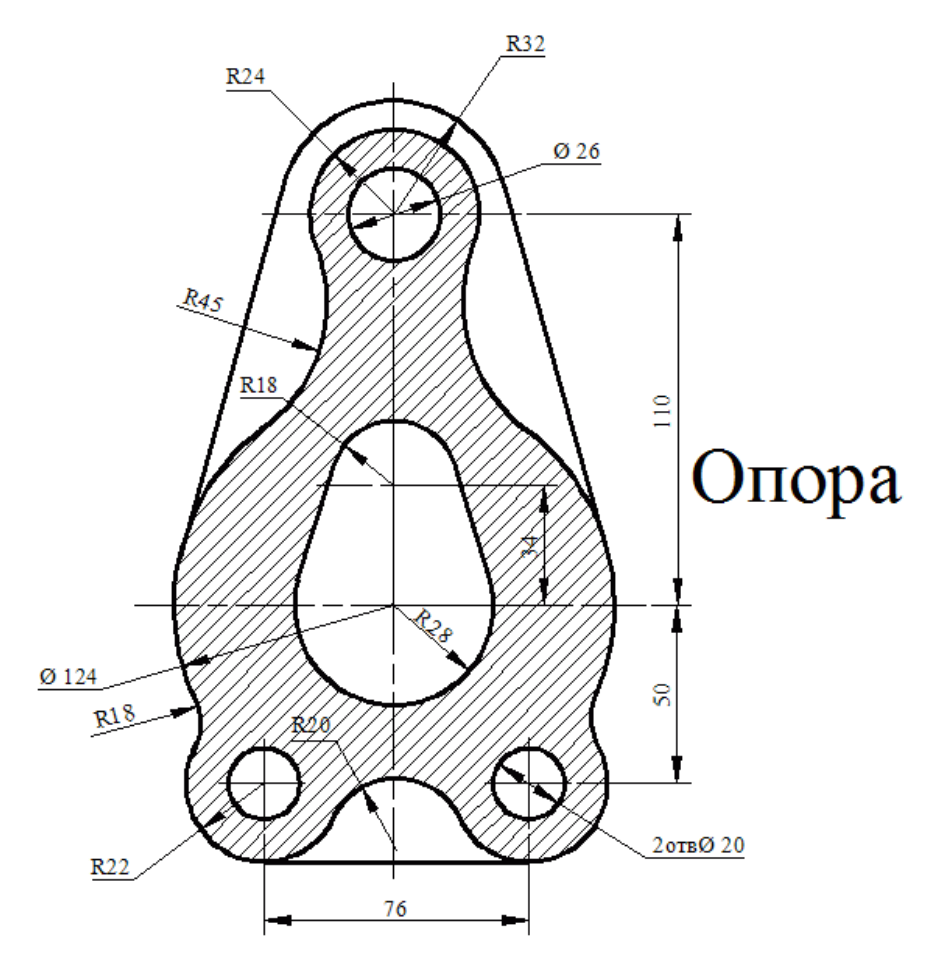

Рисунок 2.1 – Общий вариант

**Шаг 1.** Перейти на слой *Оси*. Для этого на панели *Слои* курсором раскрыть список слоев и выбрать слой *Оси*

| 6 タミョヨラるの                       |  |
|---------------------------------|--|
| Несохраненная конфигурация сл ▼ |  |
| γ¤≃ြုစ                          |  |
| ၇¤္−ြု ႐                        |  |
| ?¤଼∆ ∎େ∝                        |  |
| ? ¤ д° ∎основноси               |  |
| ? ¤́of ∎размеры                 |  |
| ? ¤́d° ∎триховка                |  |

Рисунок 2.2 – Выбор слоя *Оси*

**Шаг 2.** При помощи Команды *Отрезок* начертить вертикальный отрезок размером 250.

Нажать кнопку *Отрезок* на панели инструментов *Рисование*.

В командной строке появится подсказка *Первая точка*.

Первую точку выбрать левой кнопкой мыши произвольно на поле.

В командной строке появится подсказка *Следующая точка*.

При перемещении мыши за курсором будет тянуться так называемая «резиновая линия», начинающаяся в первой выбранной точке.

Тянем линию вниз и с клавиатуры набираем *250*.

Для завершения выполнения команды нажать правую кнопку мыши или клавишу  $\leftarrow$ *Enter.* 

**Шаг 3.** При помощи Команды *Отрезок* начертить горизонтальный отрезок произвольного размера в верхней части первого отрезка по двум точкам.

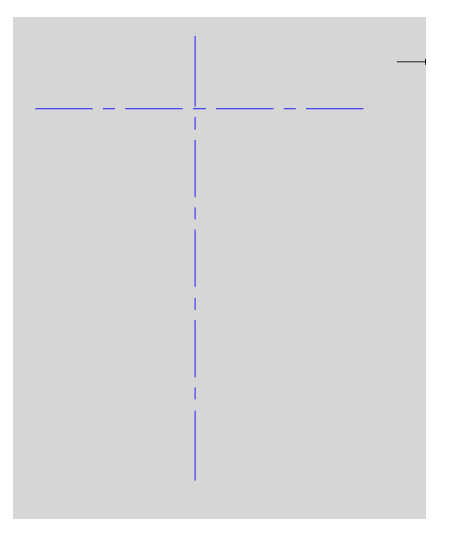

Рисунок 2.3 – Первые оси

**Шаг 4.** При помощи команды *Копировать* скопировать горизонтальную ось вниз на расстояния, указанные на задании.

Нажать команду *Копировать* на панели *Редактирование.*

В командной строке появится подсказка *Выберите объекты*.

Нажать на горизонтальный отрезок и подтвердить выбор правой кнопкой мыши или *Enter.*

В командной строке появится подсказка *Базовая точка*.

Привязаться к привязке *Конточка* на копируемом отрезке.

В командной строке появится подсказка *Вторая точка*.

Указать направление и с клавиатуры забить нужное расстояние.

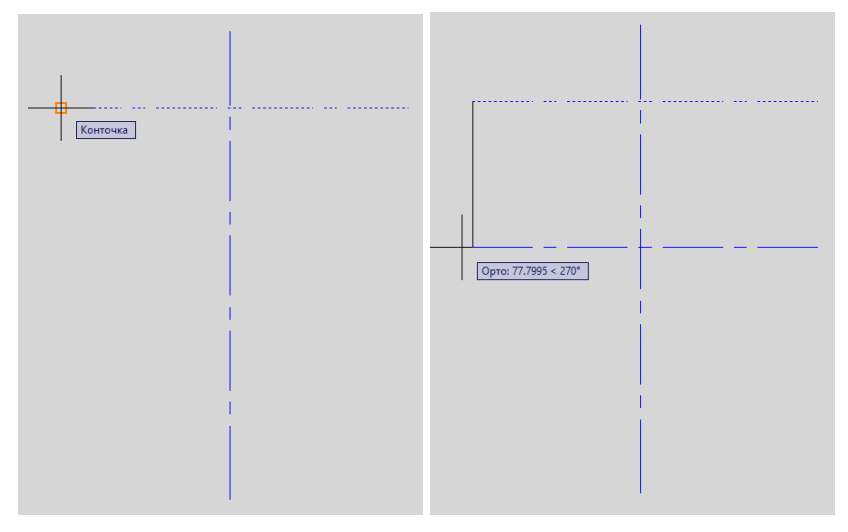

Рисунок 2.4 – Копирование осей

Получили 4 горизонтальные оси.

**Шаг 5.** Так же, как в 4 шаге, поступить с вертикальными осями.

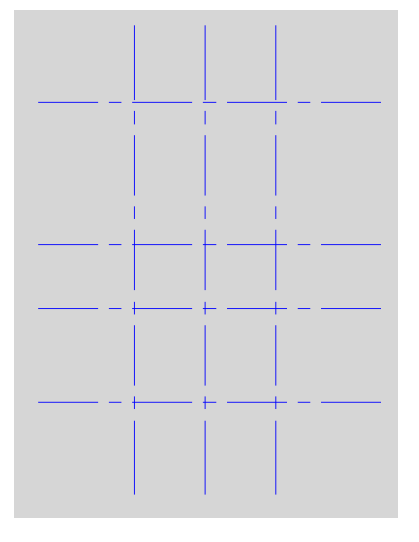

Рисунок 2.5 – Готовые оси

Помимо копирования, можно воспользоваться командой смещения.

На панели *Редактировать* нажать на кнопку *Смещение.*

Указать расстояние смещения, выбрать объект смещения и направление.

**Примечание**: Если нужно скопировать наклонный отрезок или дугу, то используем только команду *Смещение.*

**Шаг 6.** Начертить все круги, в которых мы знаем, где находятся их центры и величины радиуса (диаметра).

Выбрать текущий слой *основной*.

На панели *Рисование* нажать команду *Круг*.

Навести на пересечение осей до появления привязки *Пересечение* или *Нормаль.*

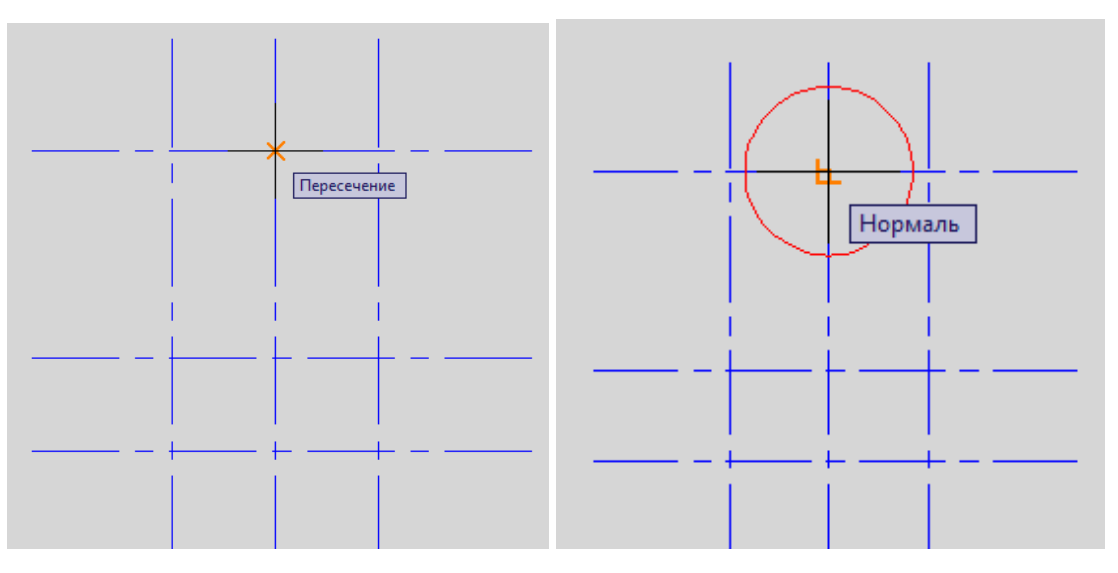

Привязаться и ввести радиус круга.

Рисунок 2.6 – Привязка центра круга

Если на чертеже указан диаметр, то в выпадающем меню *Круг* выбрать команду *Центр, диаметр.* Или с клавиатуры ввести значение диаметра и «/2». Например: 26/2.

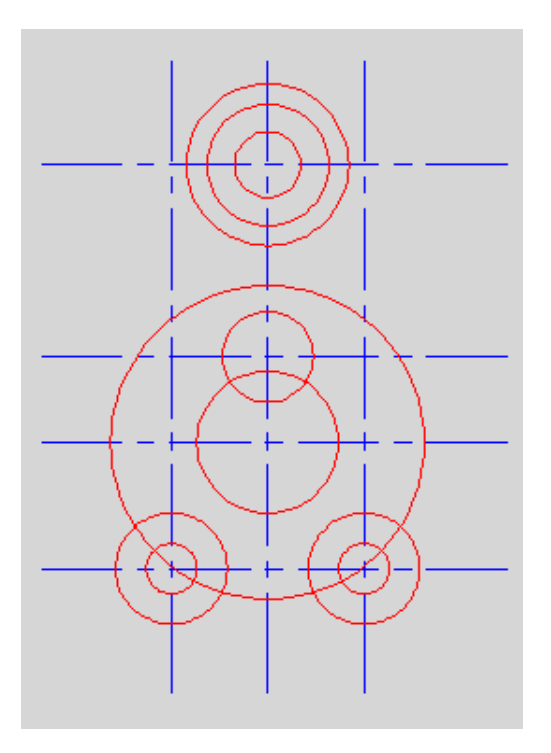

Рисунок 2.7 – Готовые круги

**Шаг 7.** Выполнить сопряжения.

На панели *Редактировать* выбрать команду *Сопряжение*.

Перед выбором объекта необходимо задать радиус сопряжения, для этого в командной строке вводим «д», т. к. в квадратных скобках в слове раДиус буква Д выделена.

В командной строке появится запрос ввода радиуса.

Ввести значение радиуса и выбрать два объекта сопряжения.

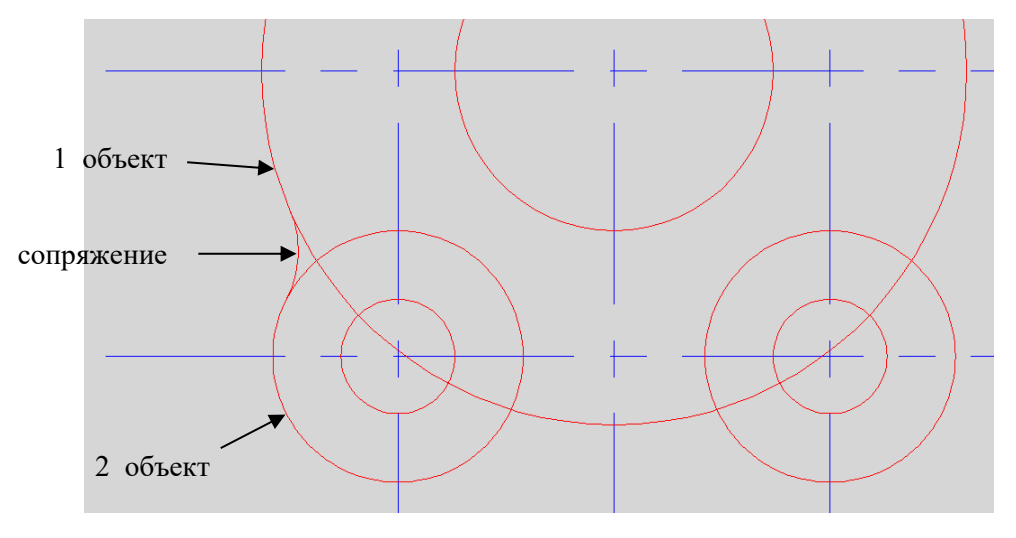

Рисунок 2.8 – Сопряжение радиусом 18

Чтобы повторить последнюю команду нажать на клавишу пробел и выделить объекты с другой стороны детали (радиус сопряжения последний сохраняется).

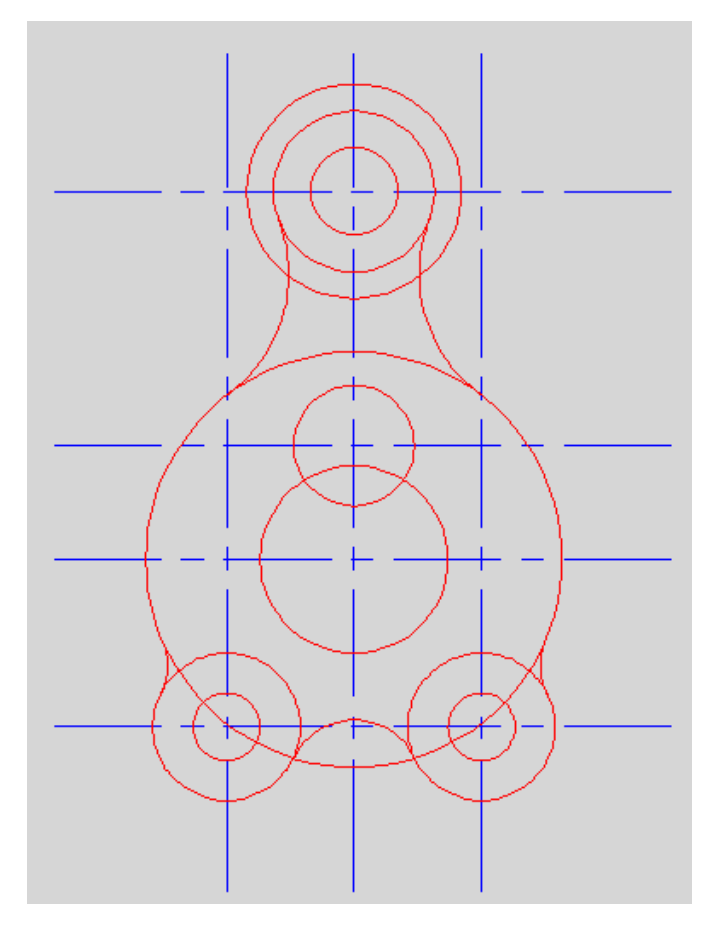

Рисунок 2.9 – Готовые сопряжения

**Шаг 8.** Выполнить касательные.

Выбрать команду отрезок.

Т. к. в постоянных привязках мы не ставили галочку на привязке *Касательная*, то воспользуемся временной привязкой.

С зажатой клавишей *CTRL* на клавиатуре нажать правую кнопку мыши и в выпавшем меню выбрать *Касательная.*

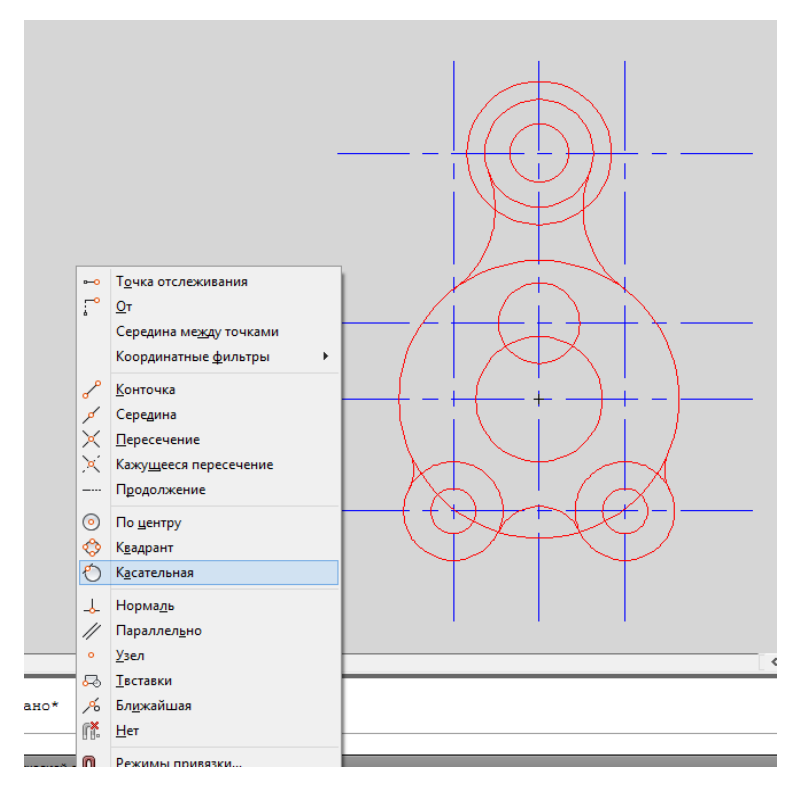

Рисунок 2.10 – Выбор временной привязки

Навести на объект, появится значок привязки *Касательная*, привязаться, т. е. нажать левой кнопкой мыши на нужный объект. Со вторым объектом повторить действия с привязкой.

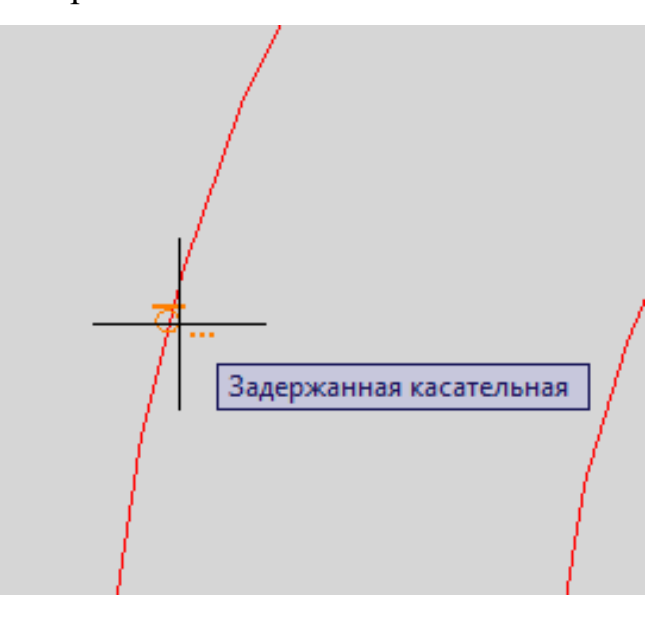

Рисунок 2.11 – Привязка касательная

Сделать только с одной стороны детали.

**Шаг 9.** Так как у нас деталь симметричная, воспользуемся командой *Зеркало.*

В панели *Редактировать* нажать на кнопку *Зеркало*.

Выбрать объекты для зеркального отражения, подтвердить и выбрать две любые точки, принадлежащие оси отражения. В конце подтвердить клавишей *Enter*.

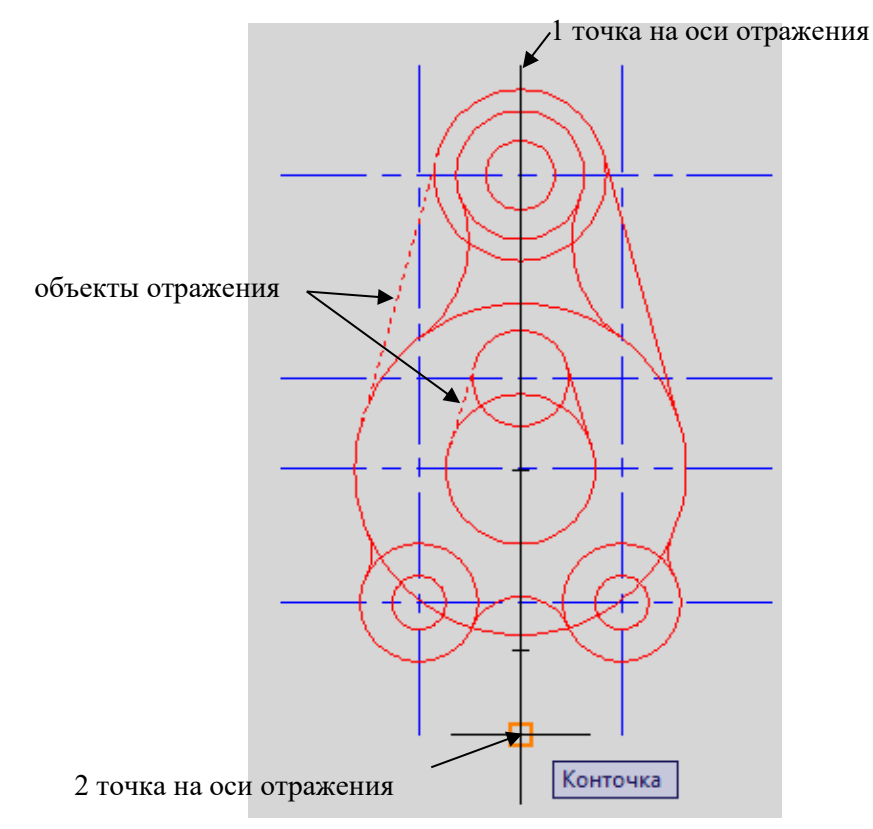

Рисунок 2.12 – Зеркальное отражение касательных

**Шаг 10.** Убедившись, что все объекты построены, обрезать ненужные части.

В панели *Редактировать* выбрать команду *Обрезать.*

Выбрать объекты, между которыми находится ненужная часть. Подтвердить клавишей *Enter* и нажать на тот объект, который обрезаем.

Например, на рис. 2.13 показано, как обрезать большой круг между двумя сопряжениями. *1*, *2* – между чем обрезаем, *3* – что обрезаем.

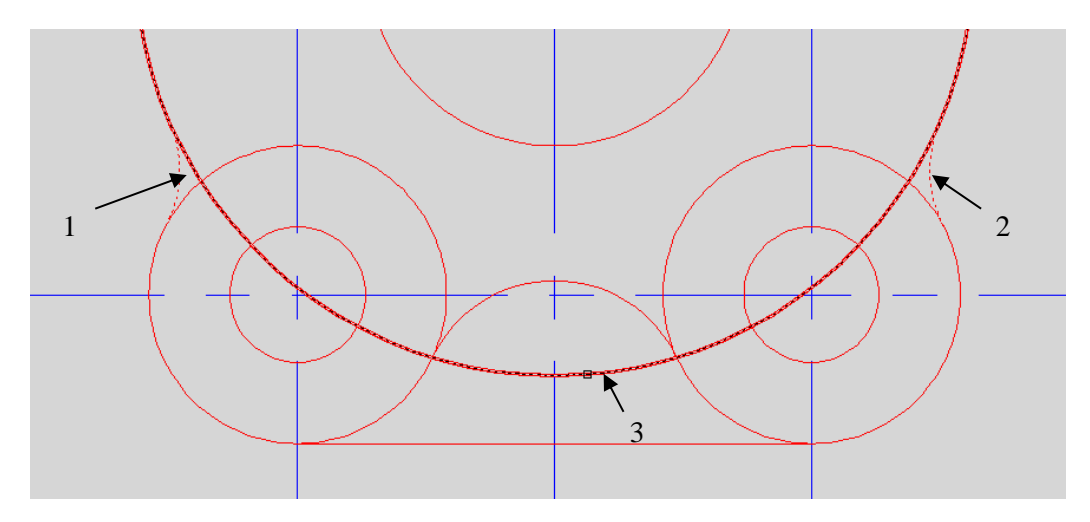

Рисунок 2.13 – Обрезка объектов

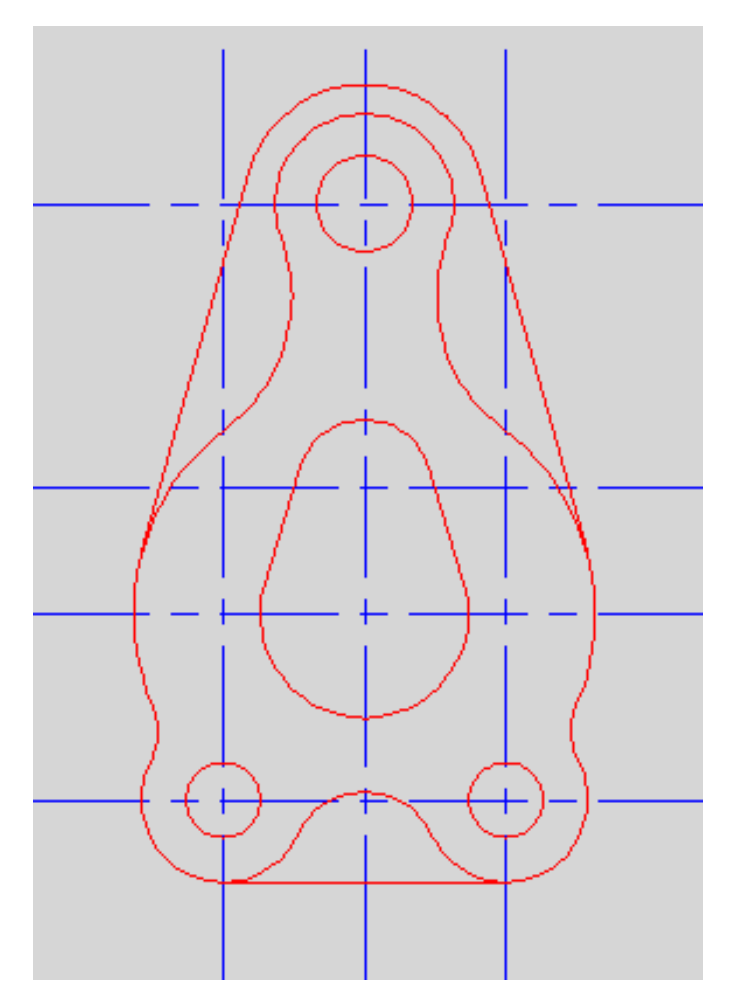

Рисунок 2.14 – Готовая обрезка

**Шаг 11.** Проставить размеры.

Выбрать текущий слой *Размеры.*

На панели *Аннотации* выбрать кнопку *Линейный.* 

Указать, между какими двумя точками необходимо проставить размер (пересечение детали и осей, 1 и 2 точка, рис. 2.15) и точку фиксации (3 точка, рис. 2.15).

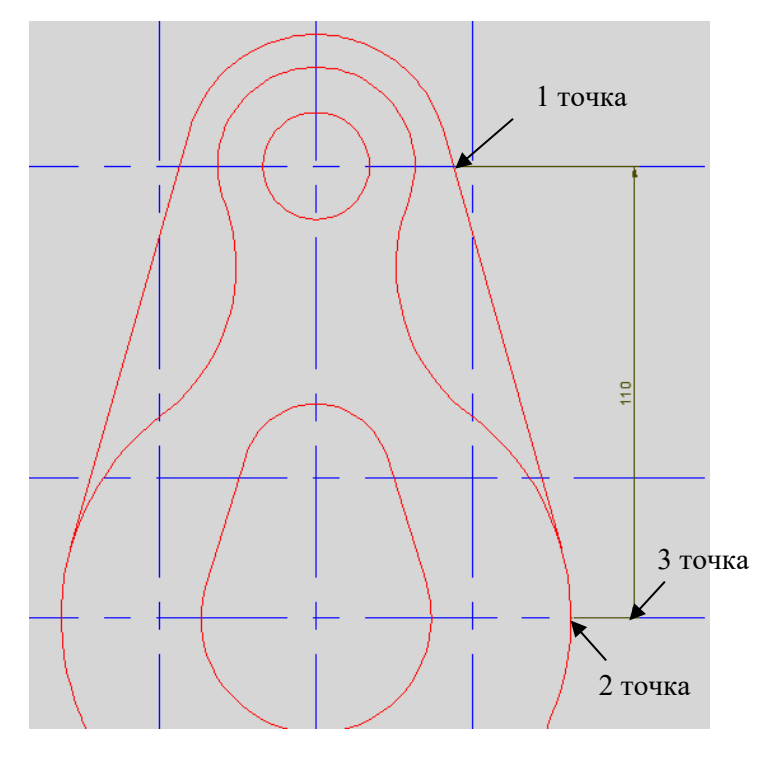

Рисунок 2.15 – Расстановка линейных размеров

Для простановки радиусов/диаметров, в выпадающем меню *Линейный* выбрать *Радиус* или *Диаметр* и указать на круг или сопряжение, зафиксировать.

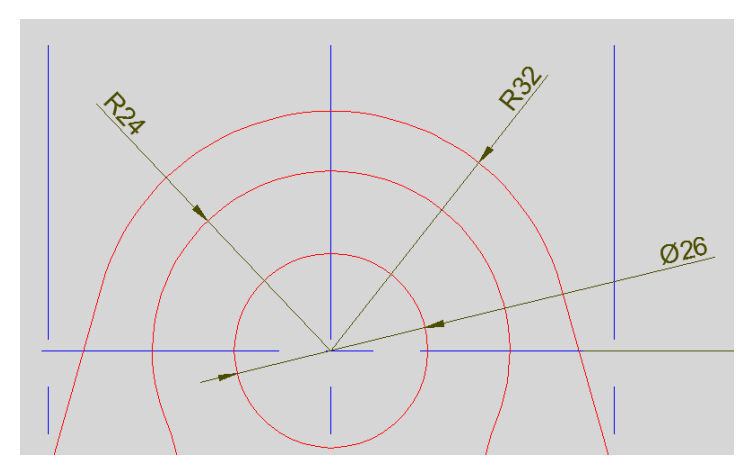

Рисунок 2.16 – Расстановка радиусов/диаметров

Для того, чтобы размеры были на полочках, как в задании, нужно настроить размерный стиль.

В выпадающем меню *Аннотации* выбрать кнопку *Размерный стиль*. Нажать кнопку *Редактировать*. В закладке *Текст* поставить *Согласно ISO*

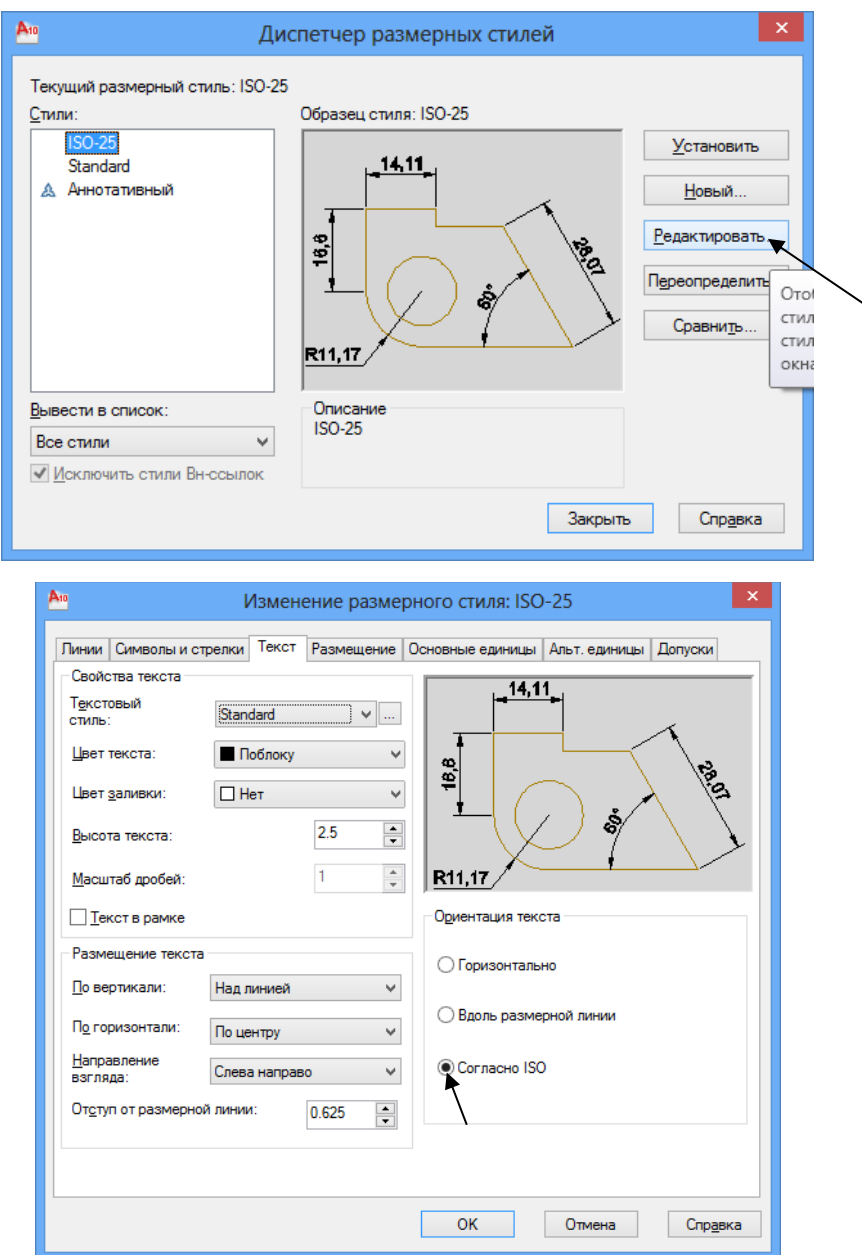

Рисунок 2.17 – Редактирование размерного стиля

#### **Шаг 12.** Штриховка.

Зайти в выпадающее меню слоев. Сделать текущий слой *Штриховка.*

Здесь же отключить слои *Размеры* и *Оси*, т. е. пиктограмма «лампочка».

| 角色 長日日の る                       |
|---------------------------------|
| Несохраненная конфигурация сл ▼ |
| <mark>? ¤ ⊕ ∎триховка</mark>    |
| ၇¤≏ျာ စ                         |
| Q ⊙f nefpoints                  |
| ?¤ocn                           |
|                                 |
| ? ⊙а ∎размеры                   |
| ? ¤ п° ∎триховка                |

Рисунок 2.18 – Подготовка к штриховке

В панели *Рисование* выбрать команду *Штриховка.*

Выбрать нужную структуру штриховки и указать точку внутри детали, в той части, где имеется штриховка.

Включить все слои и для наглядности под командной строкой включить кнопку *Отображение линий в соответствии с весами.* Деталь готова.

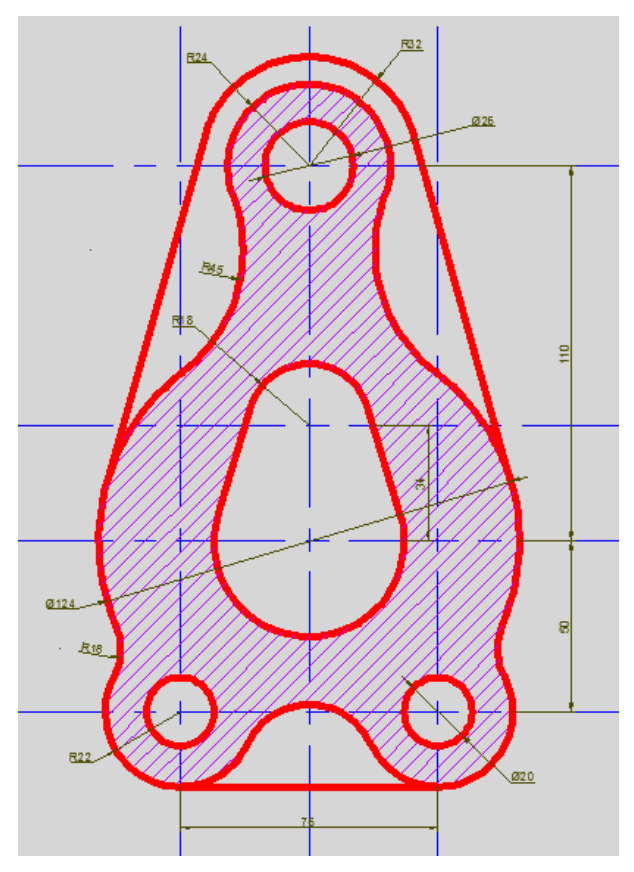

Рисунок 2.19 – Готовая деталь

## **3 ВАРИАНТЫ ЗАДАНИЙ НА ЛАБОРАТОРНЫЕ РАБОТЫ**

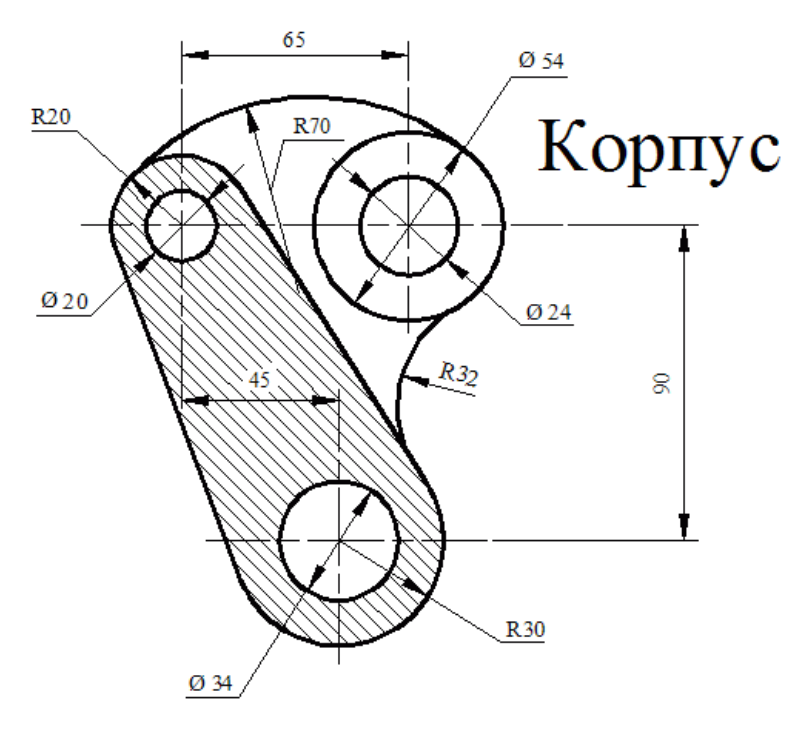

Вариант 1.

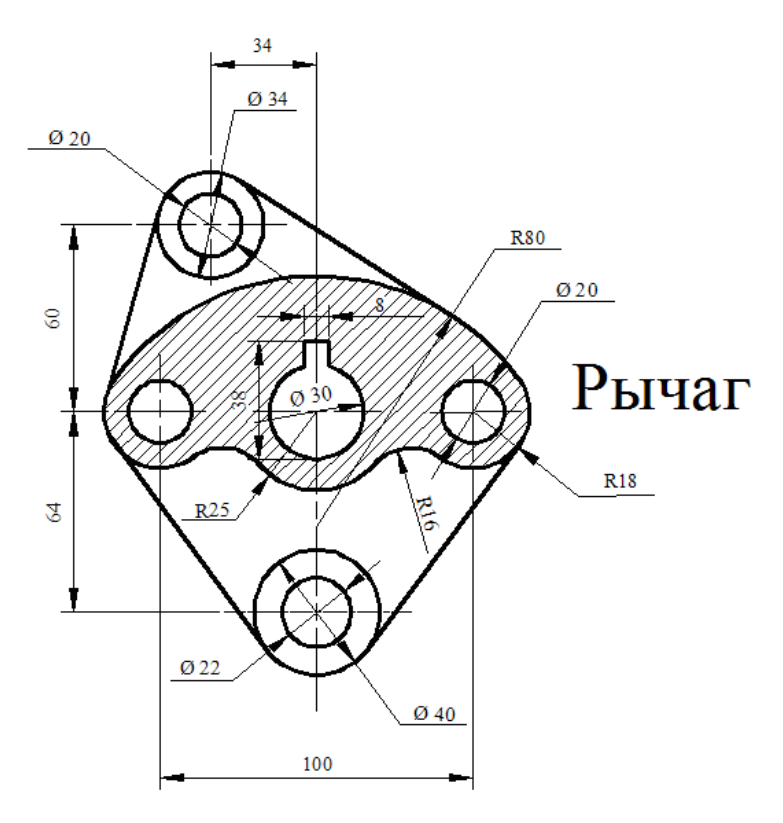

Вариант 2.

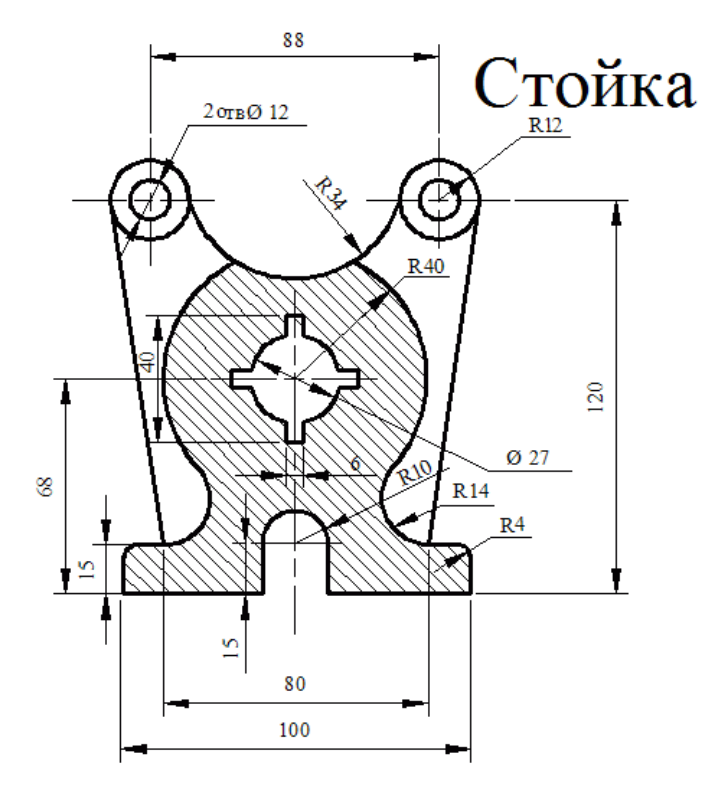

Вариант 3.

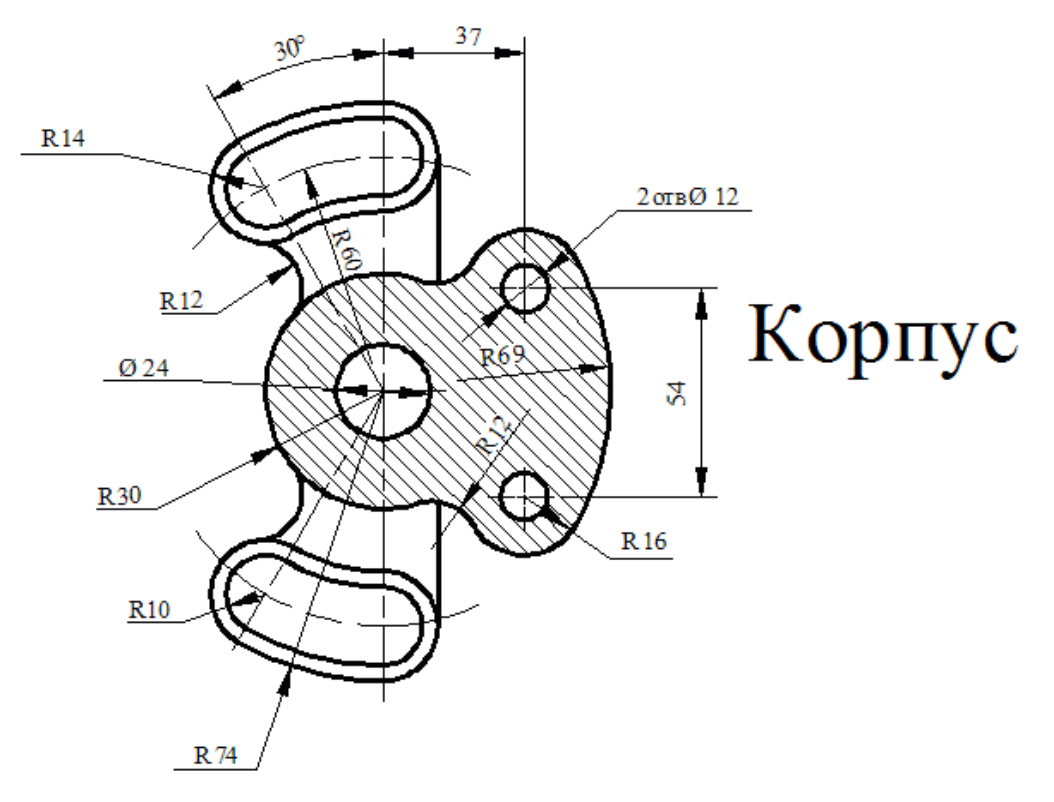

Вариант 4.

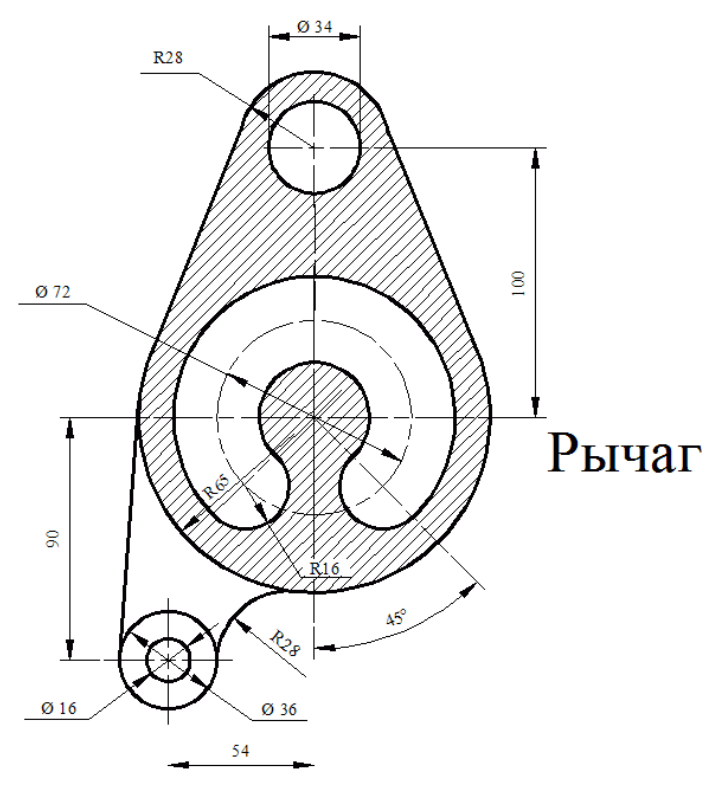

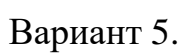

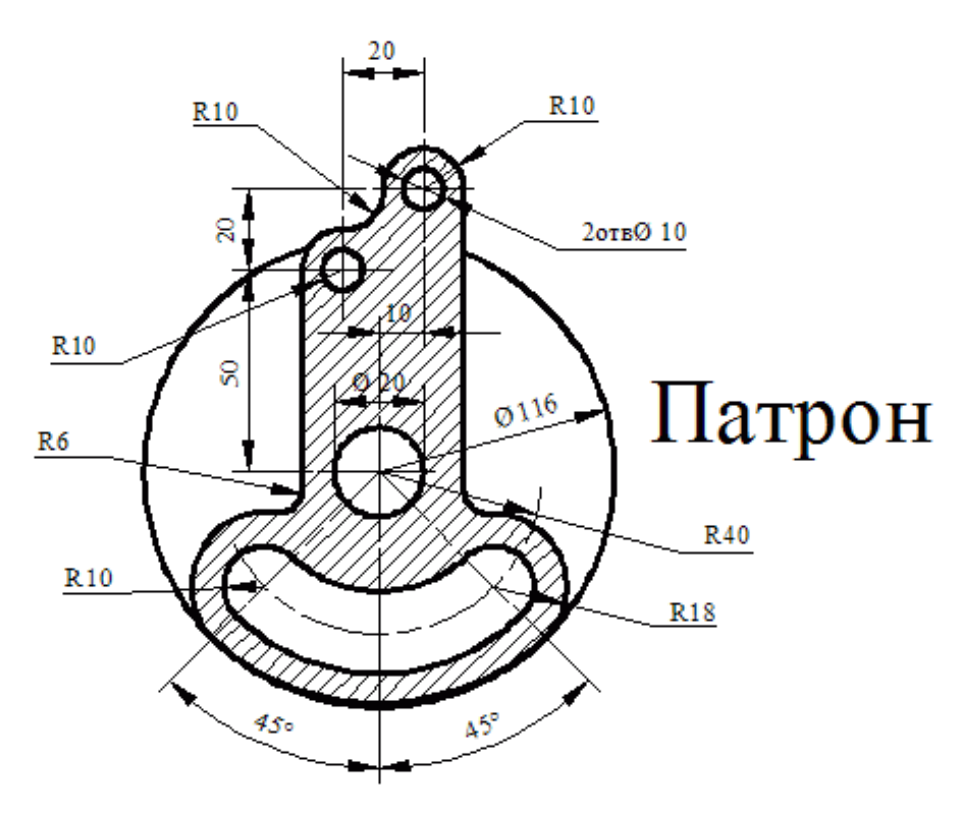

Вариант 6.

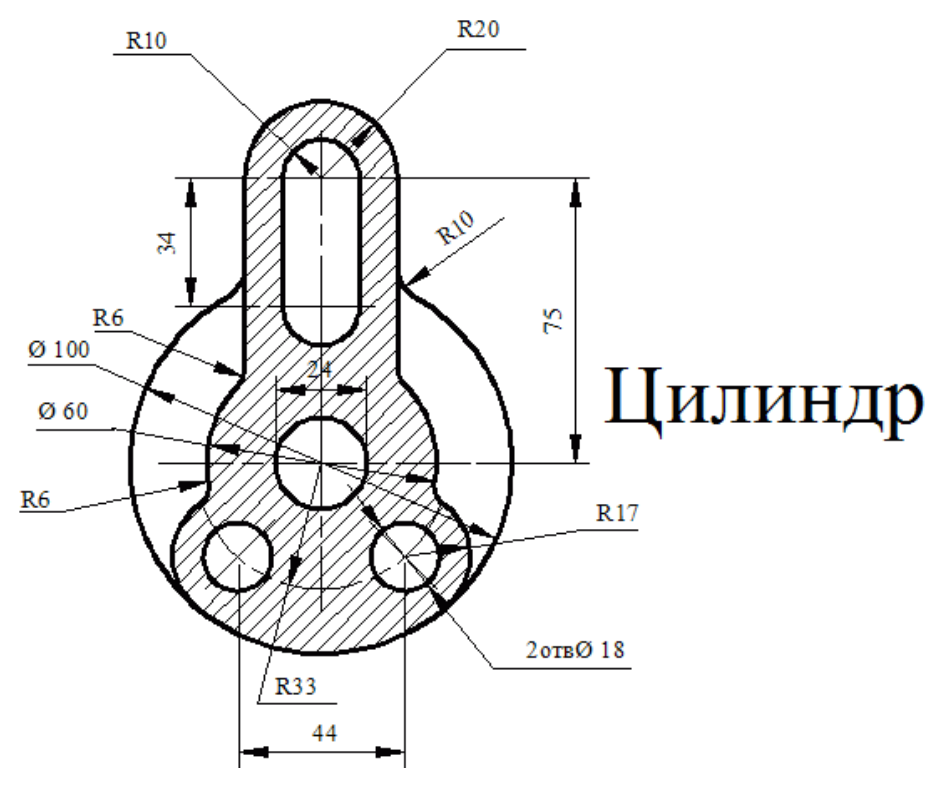

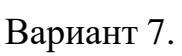

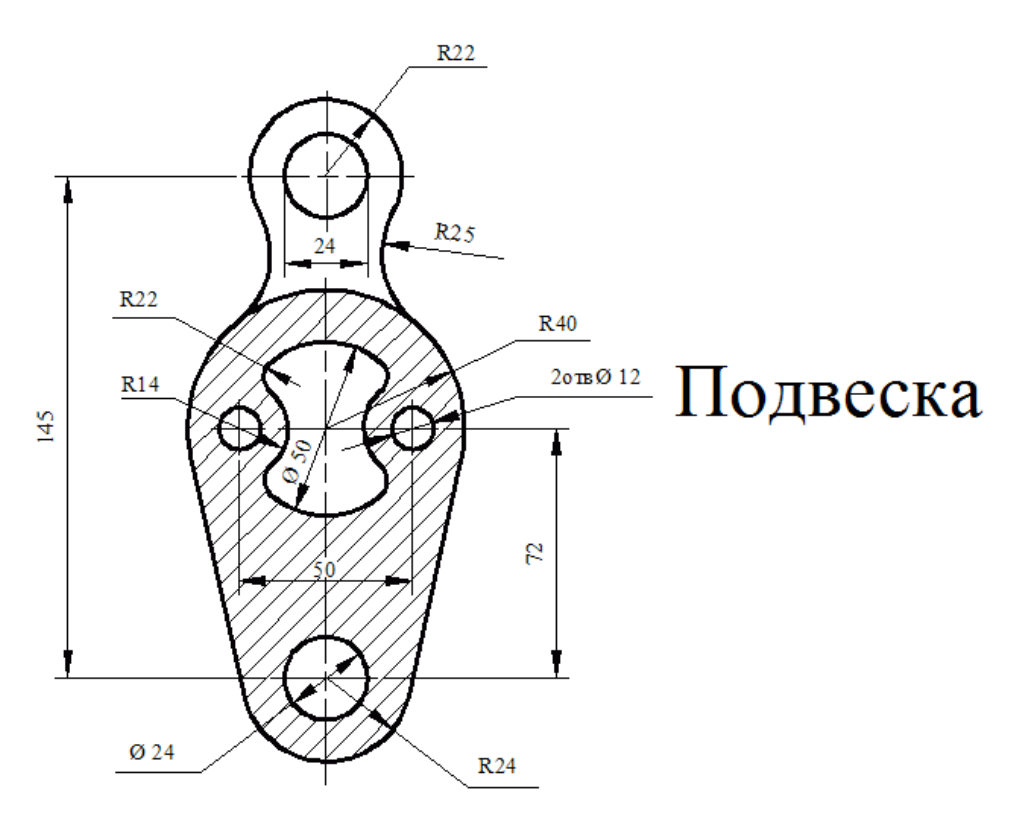

Вариант 8.

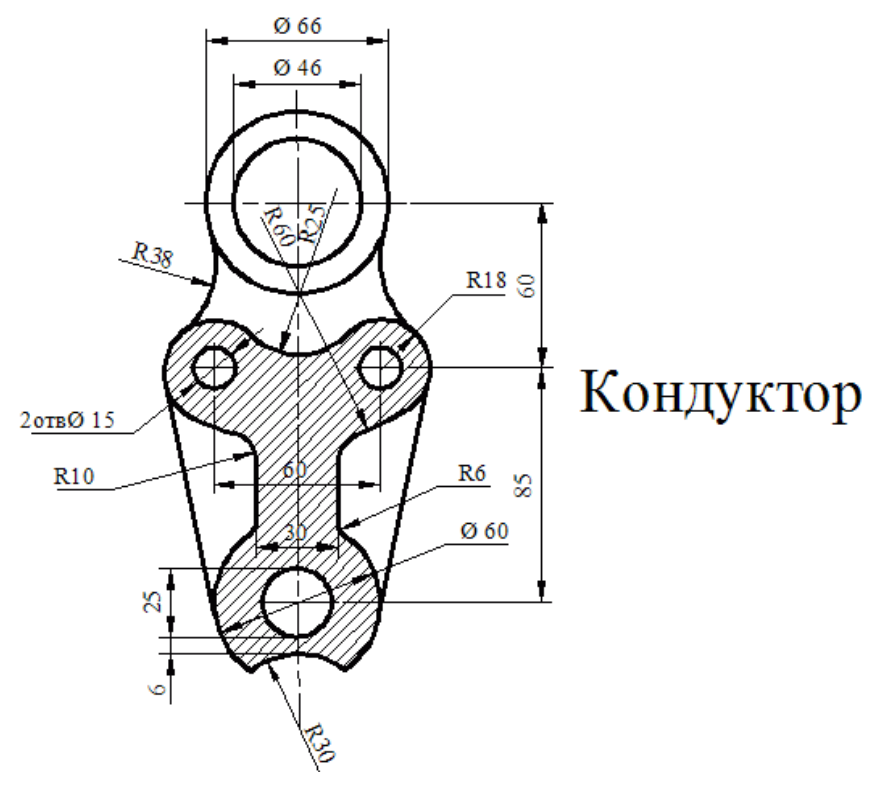

Вариант 9.

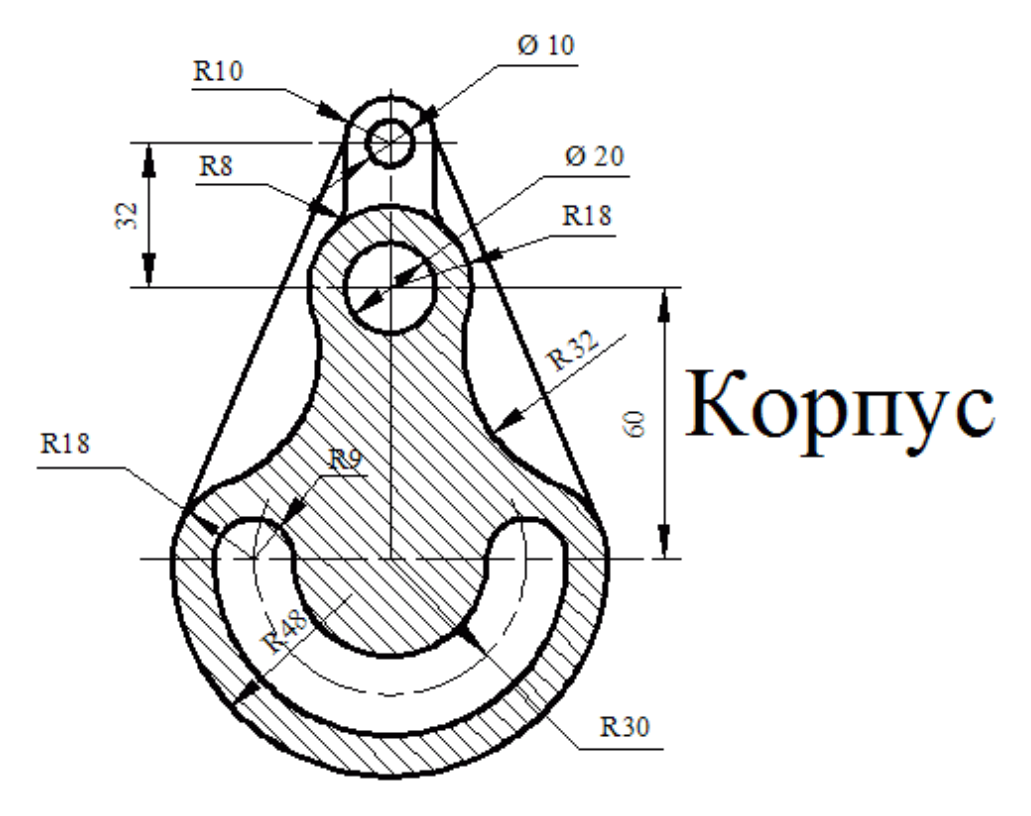

Вариант 10.

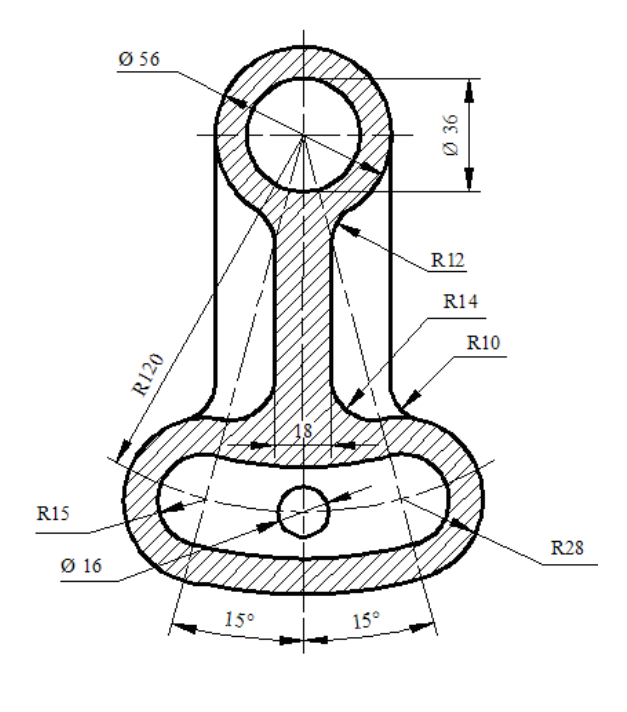

Корпус

Вариант 11.

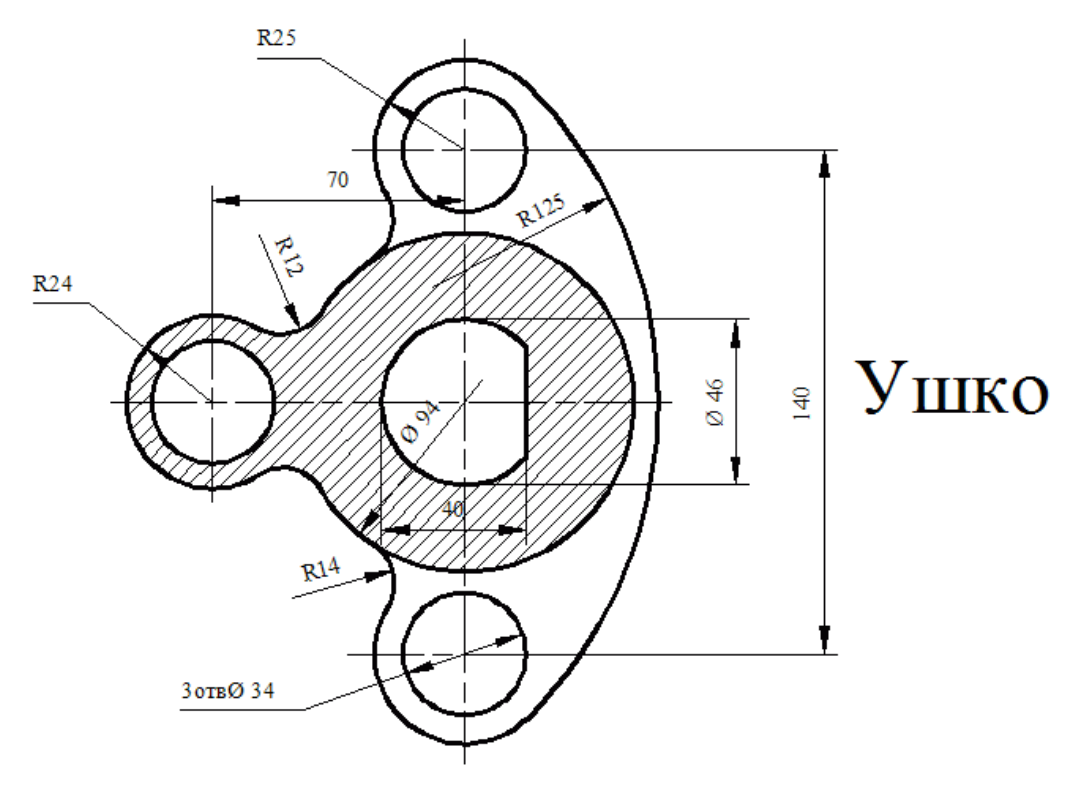

Вариант 12.

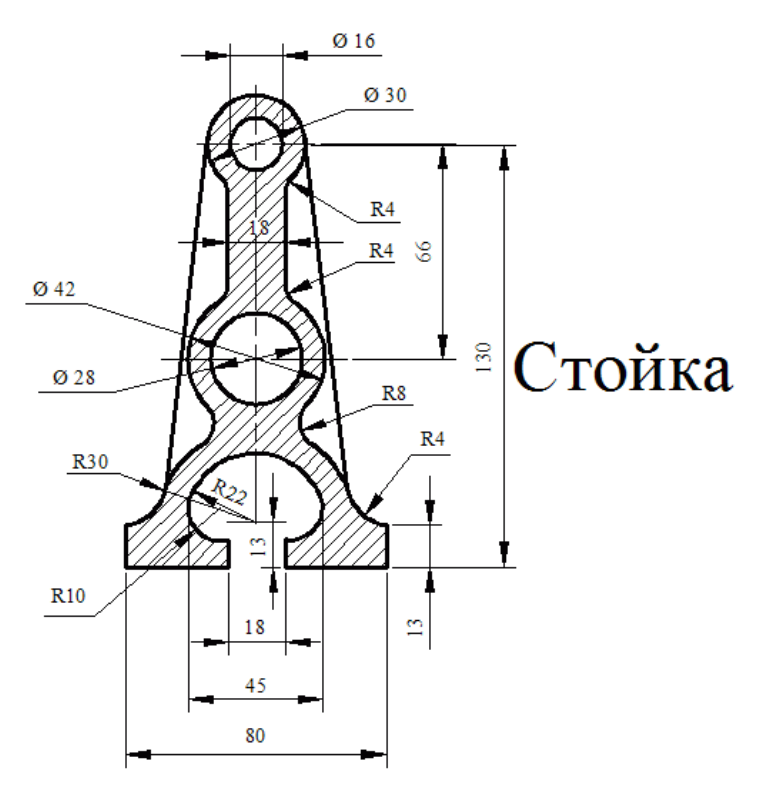

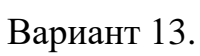

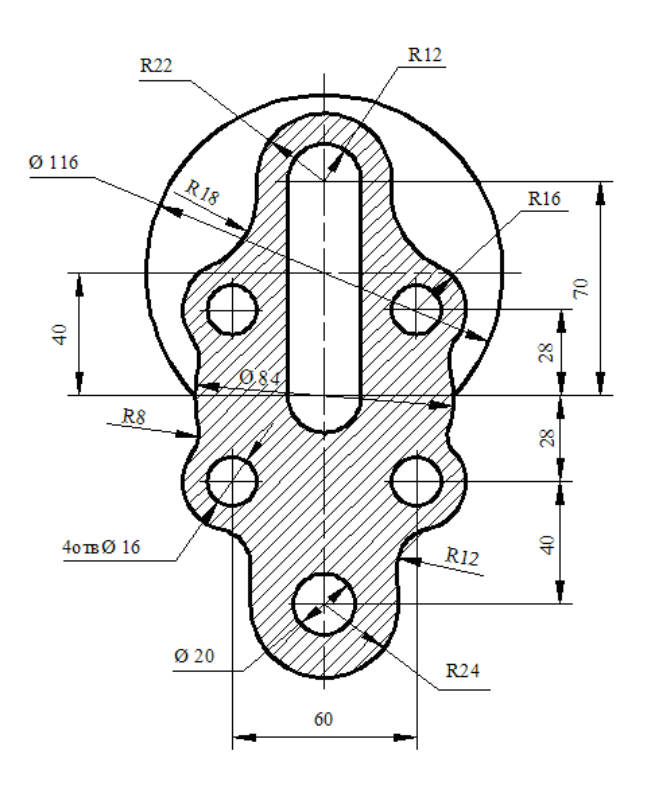

## Крышка

## Вариант 14.

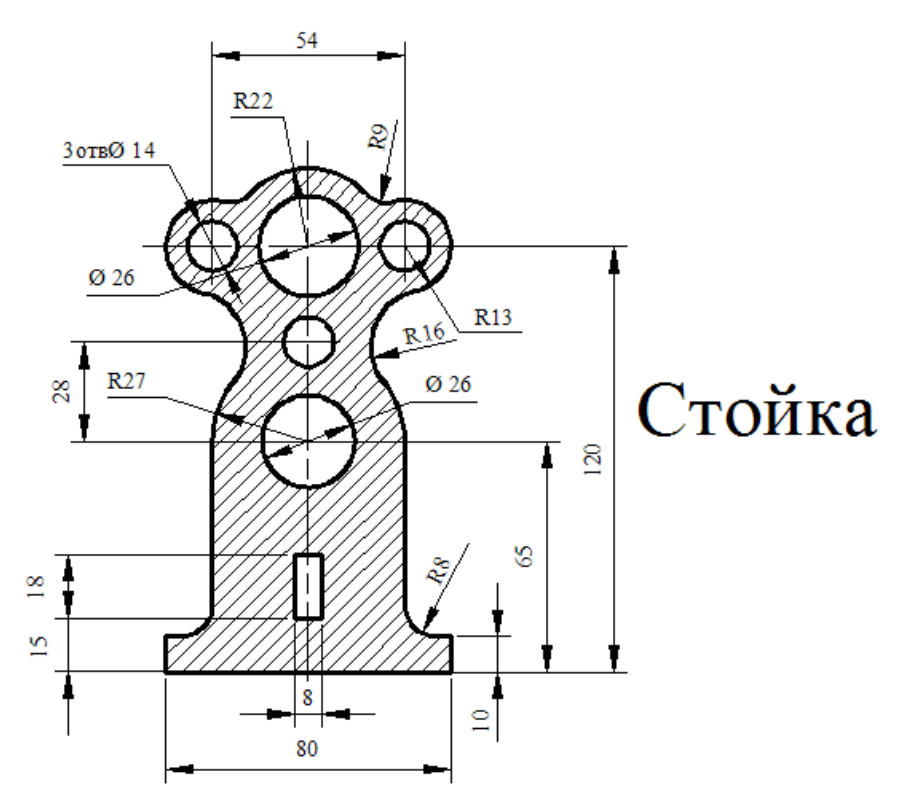

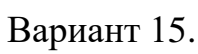

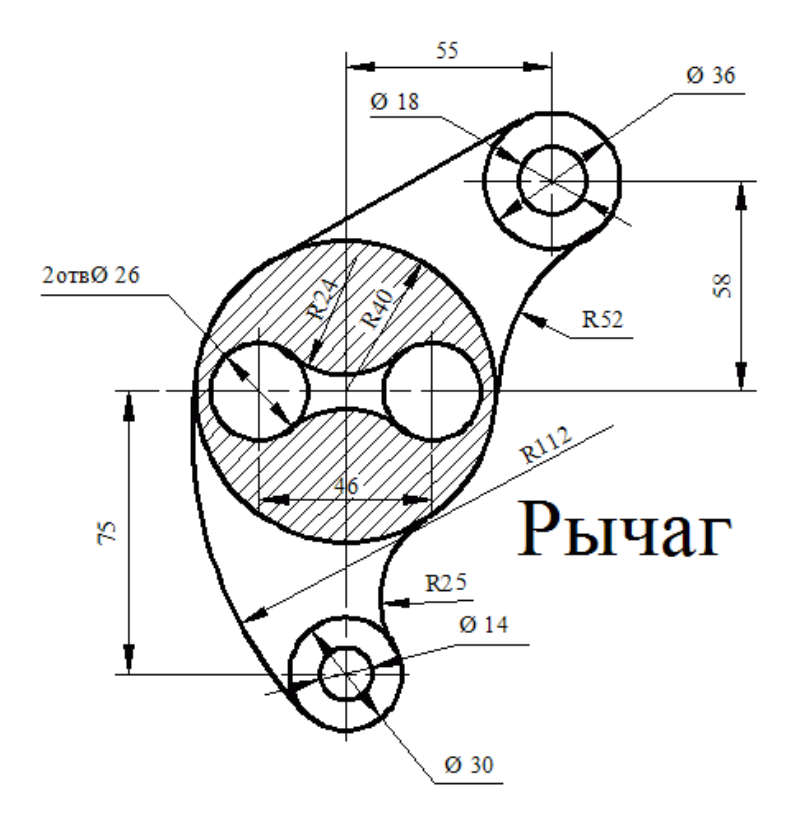

Вариант 16.

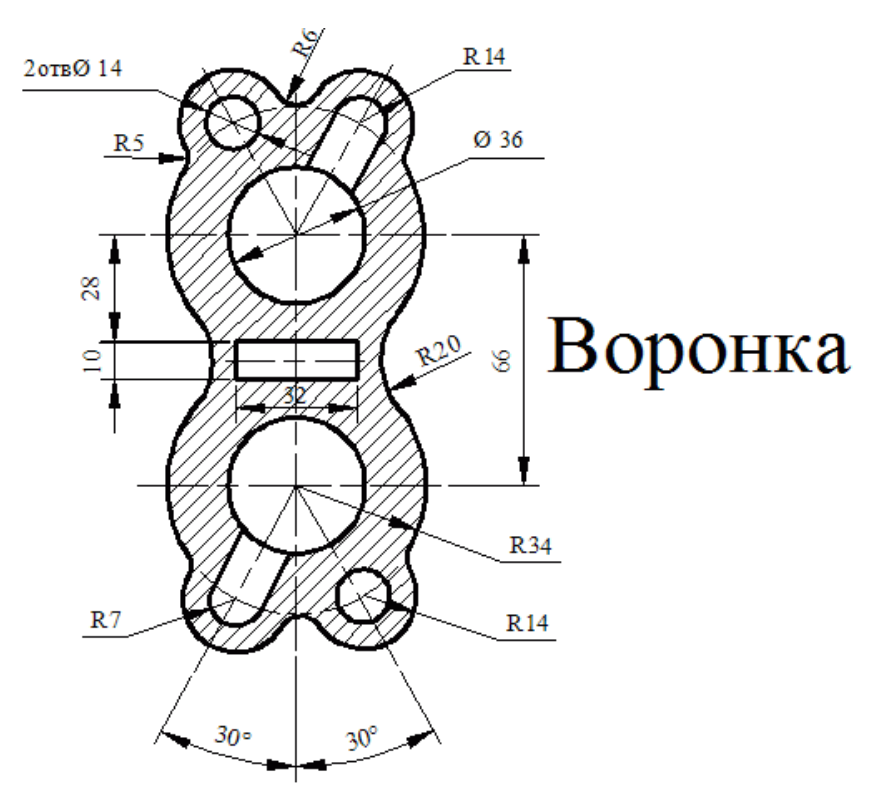

Вариант 17.

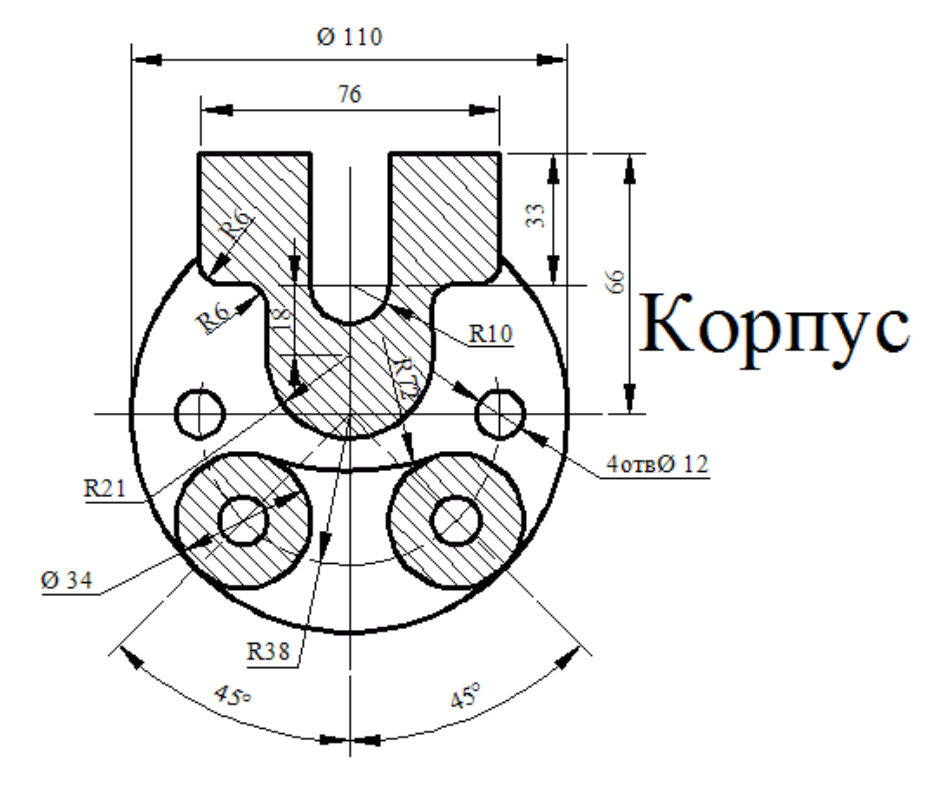

Вариант 18.

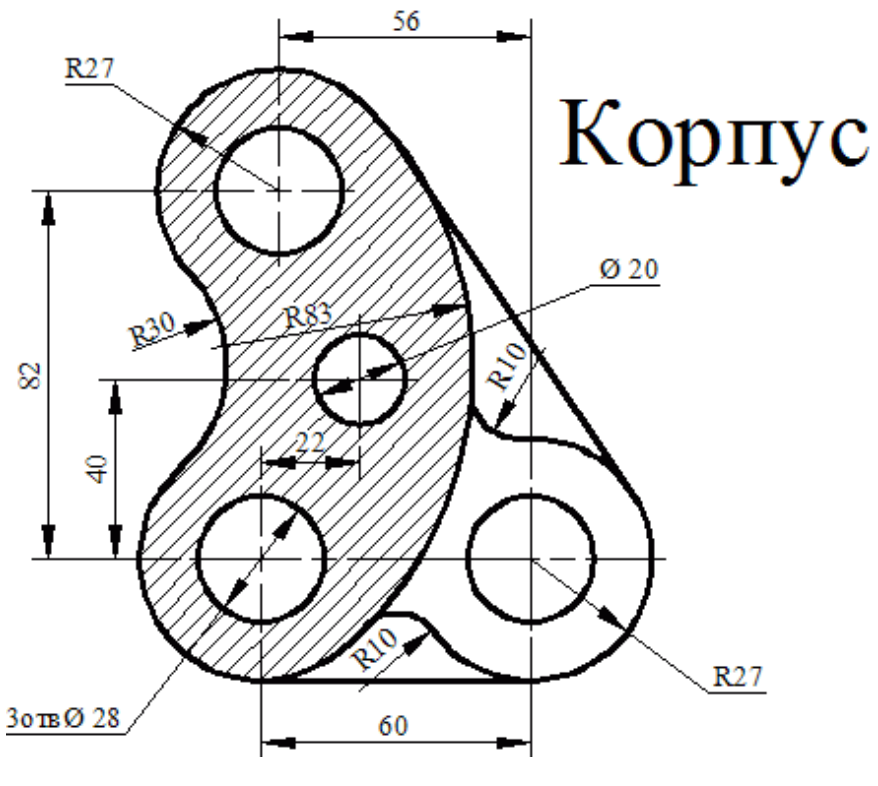

Вариант 19.

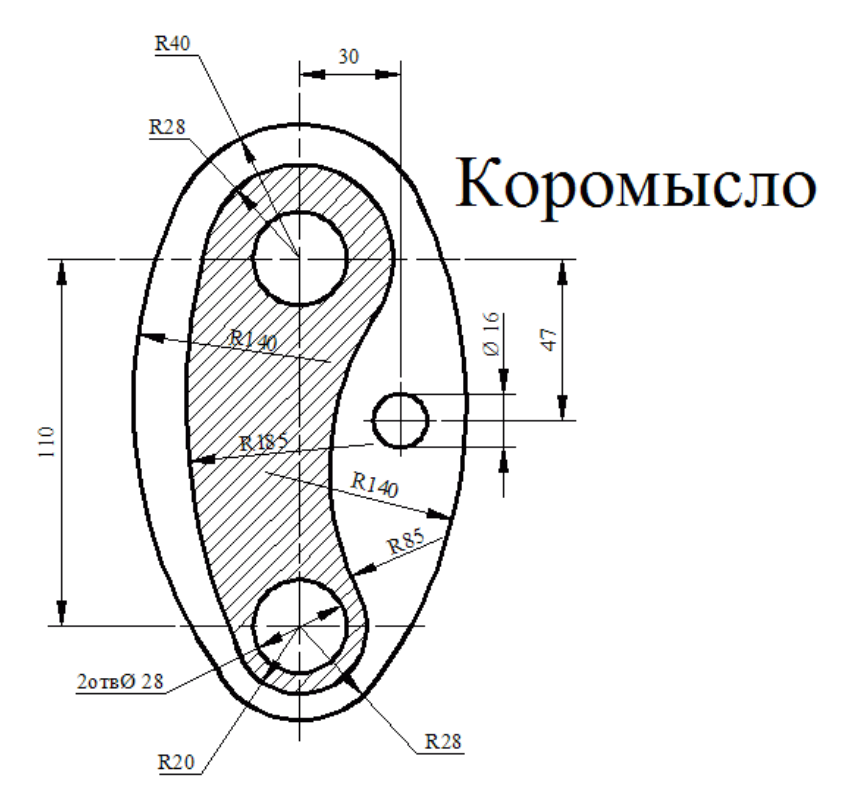

Вариант 20.

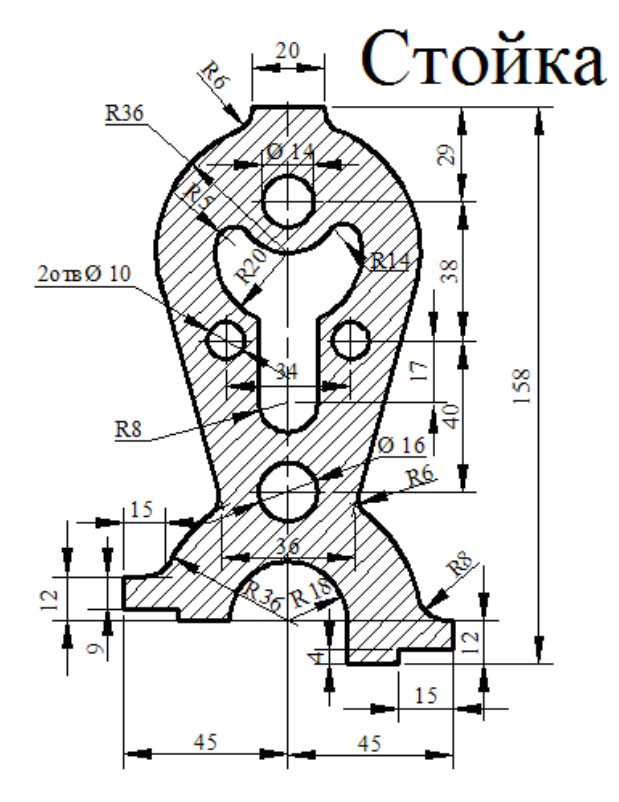

Вариант 21.

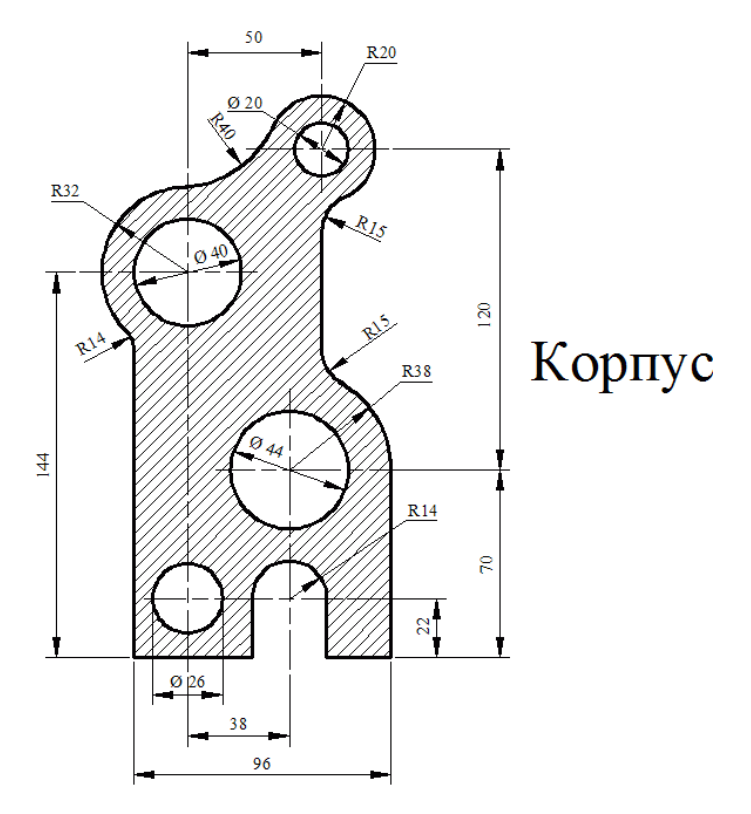

Вариант 22.

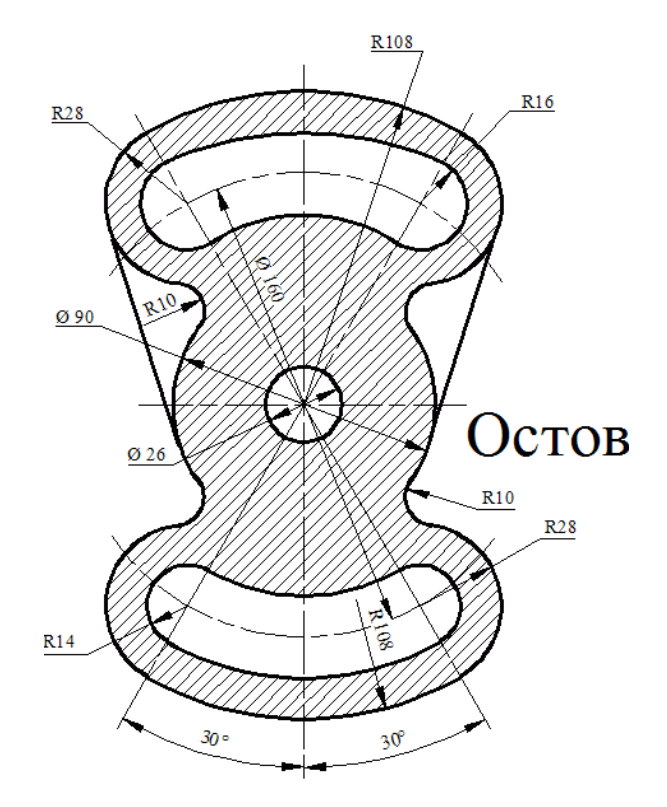

Вариант 23.

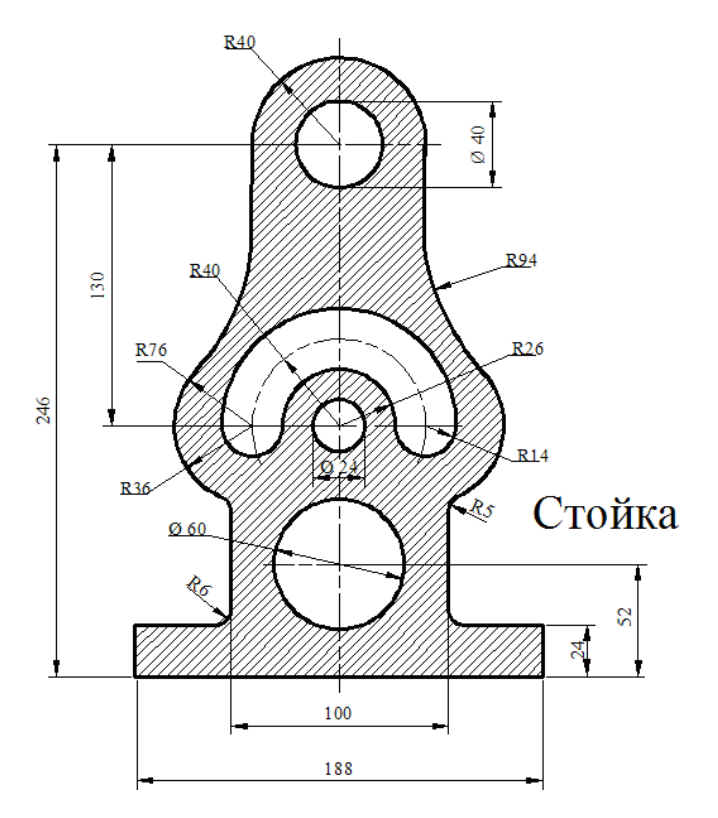

Вариант 24.

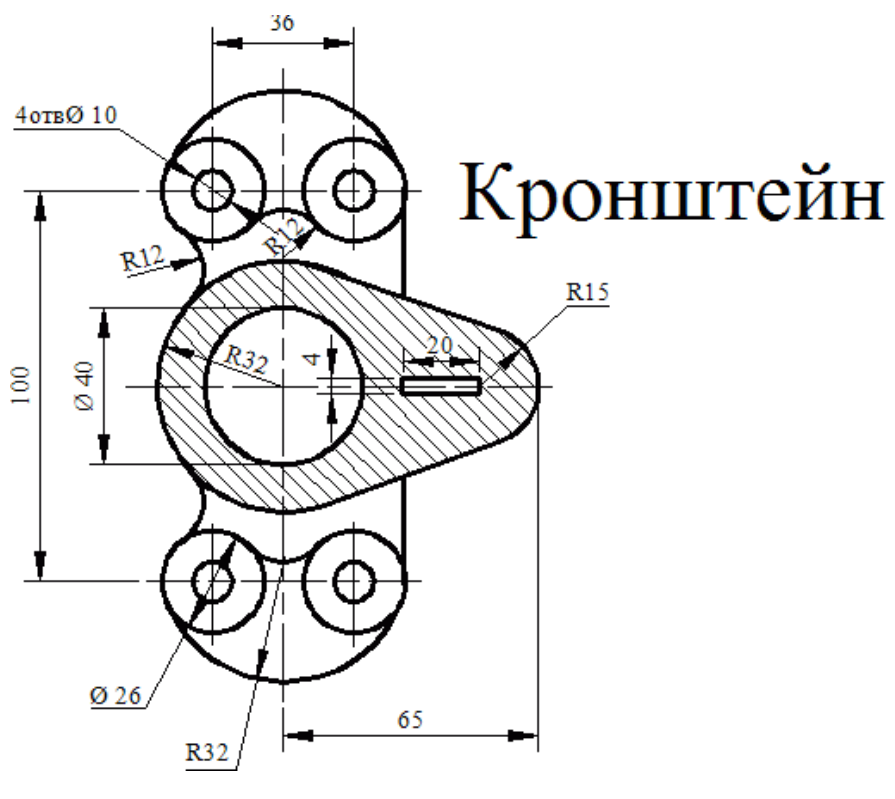

Вариант 25.

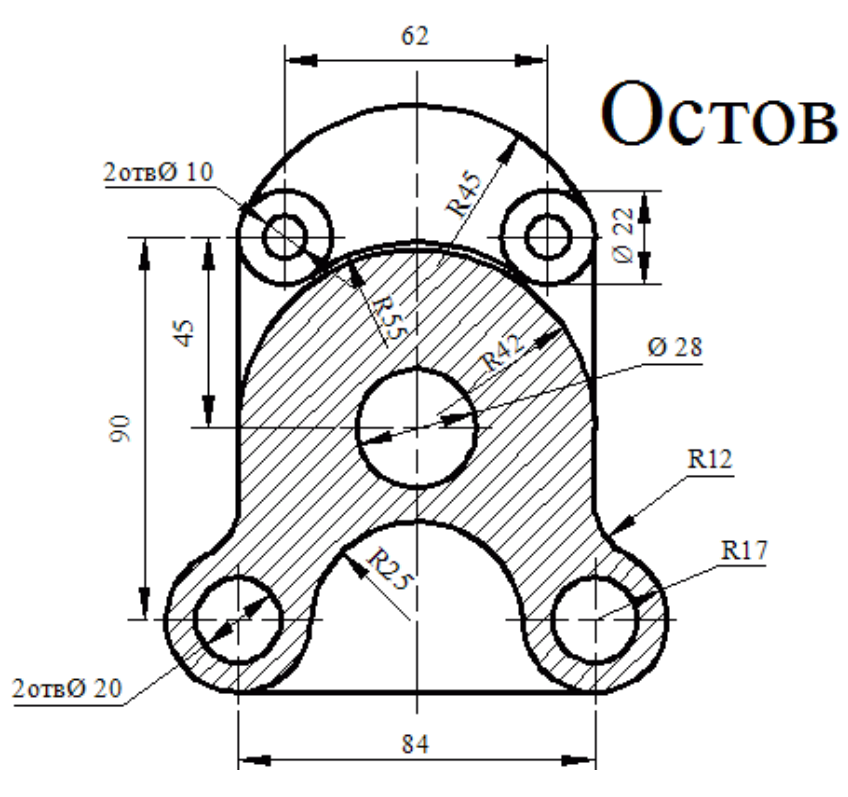

Вариант 26.

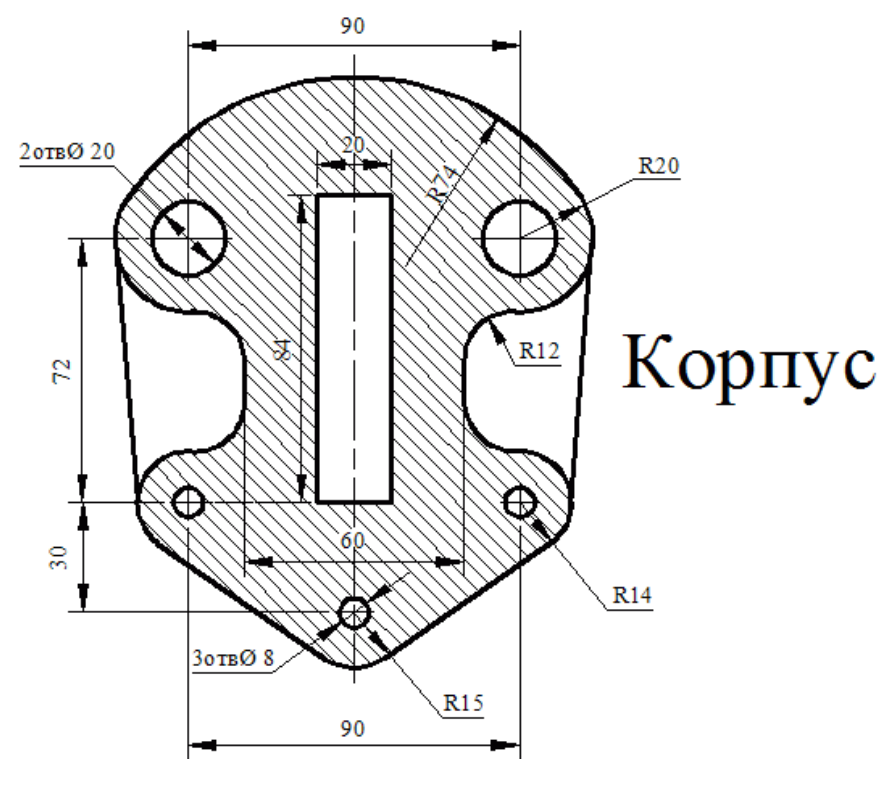

Вариант 27.

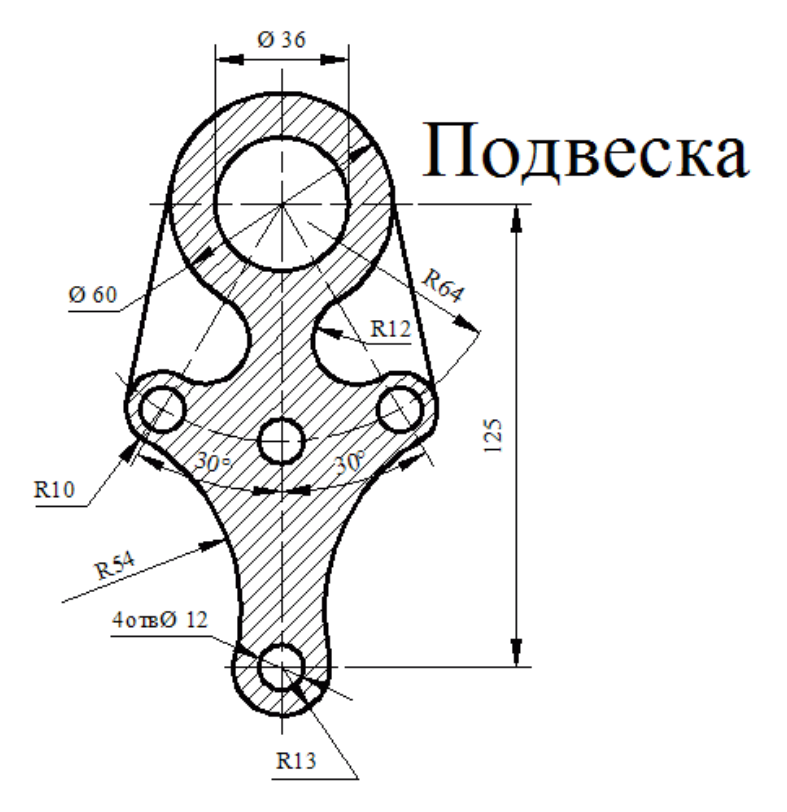

Вариант 28.

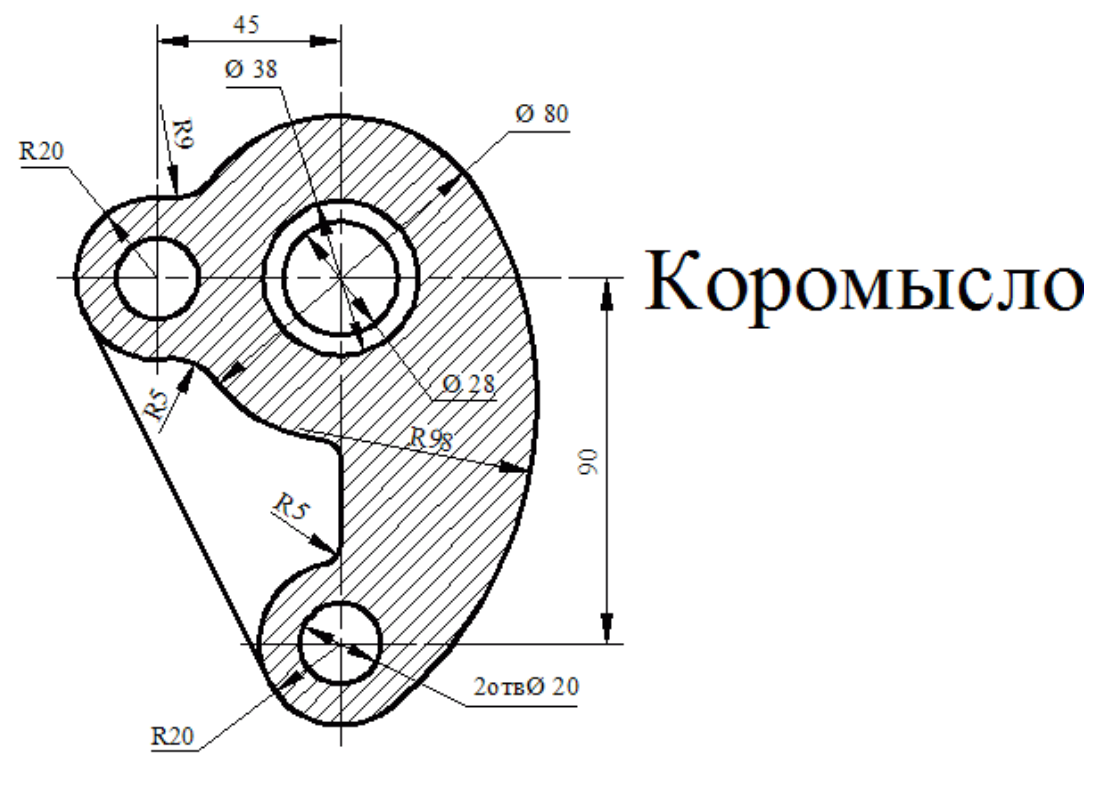

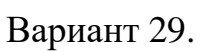

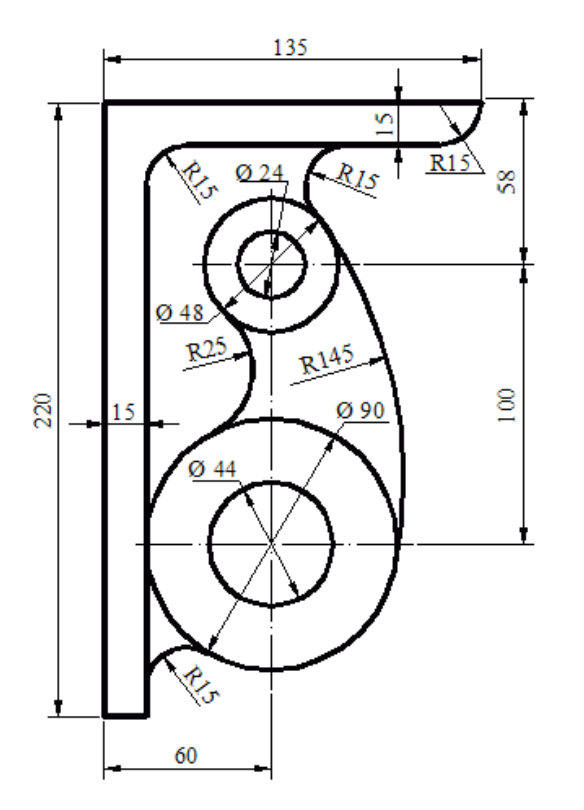

Кронштейн

Вариант 30.

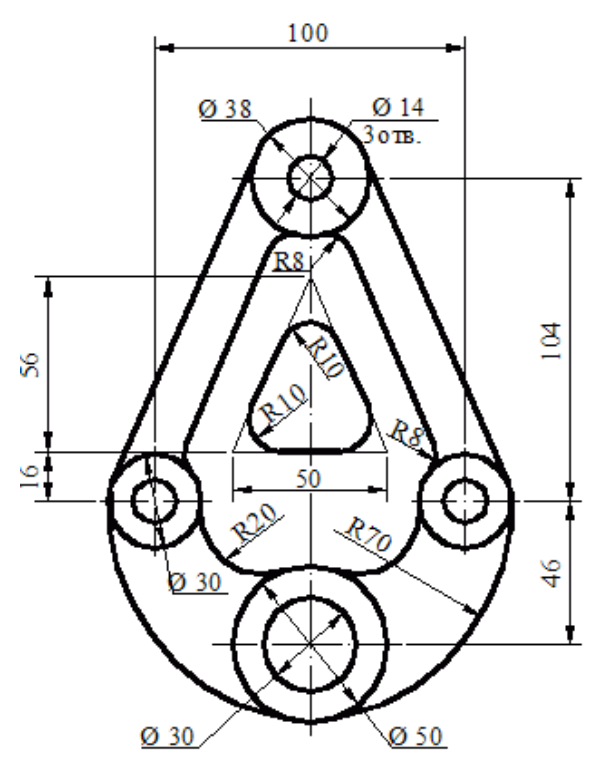

# Подвеска

Вариант 31.

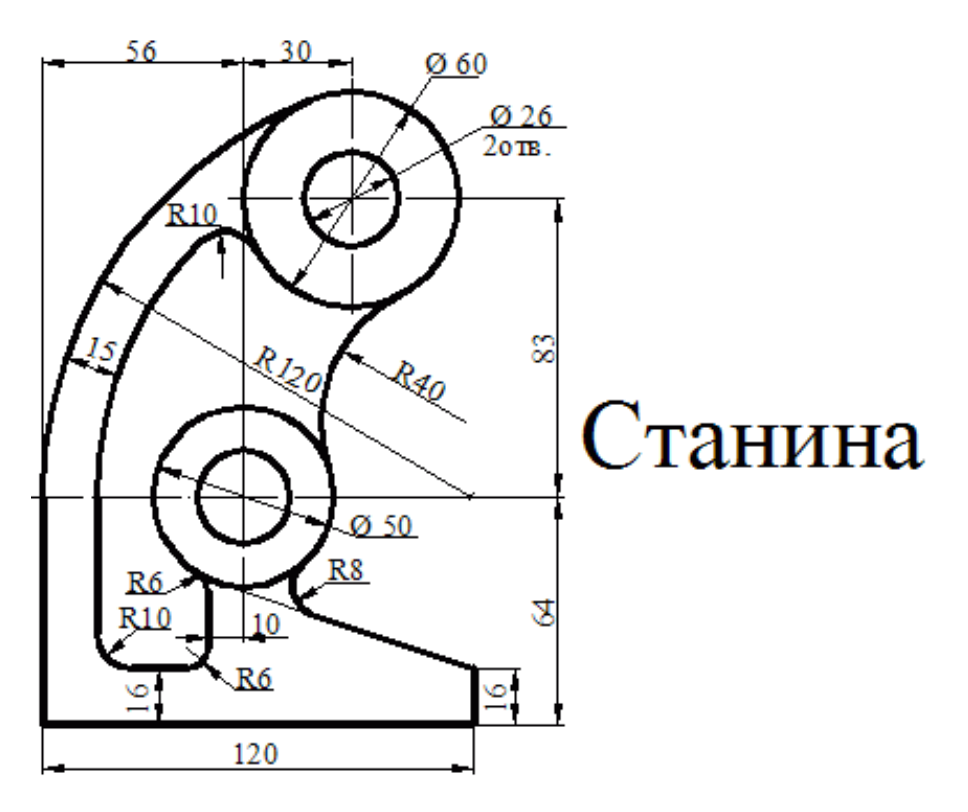

Вариант 32.

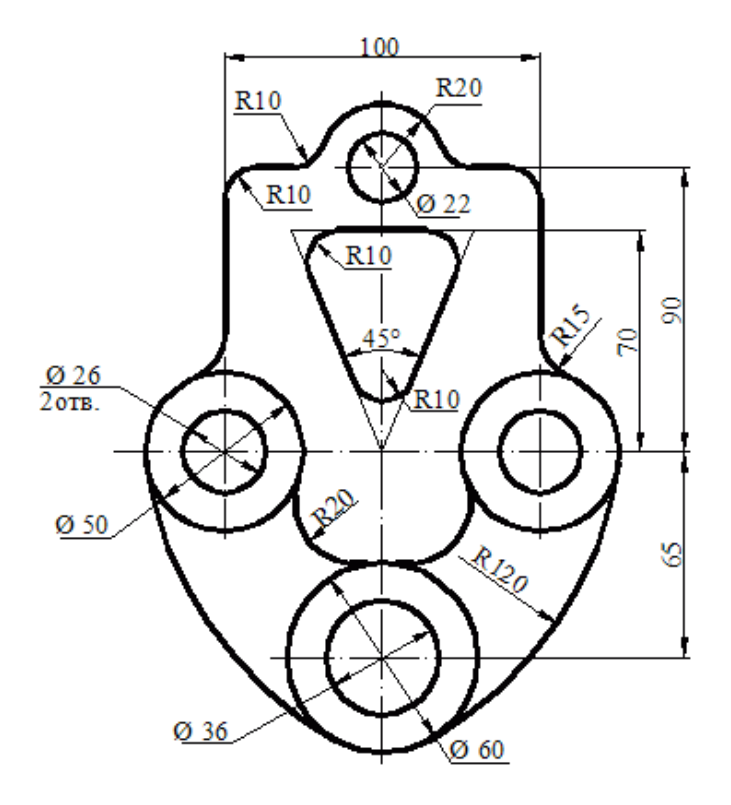

## Подвеска

Вариант 33.

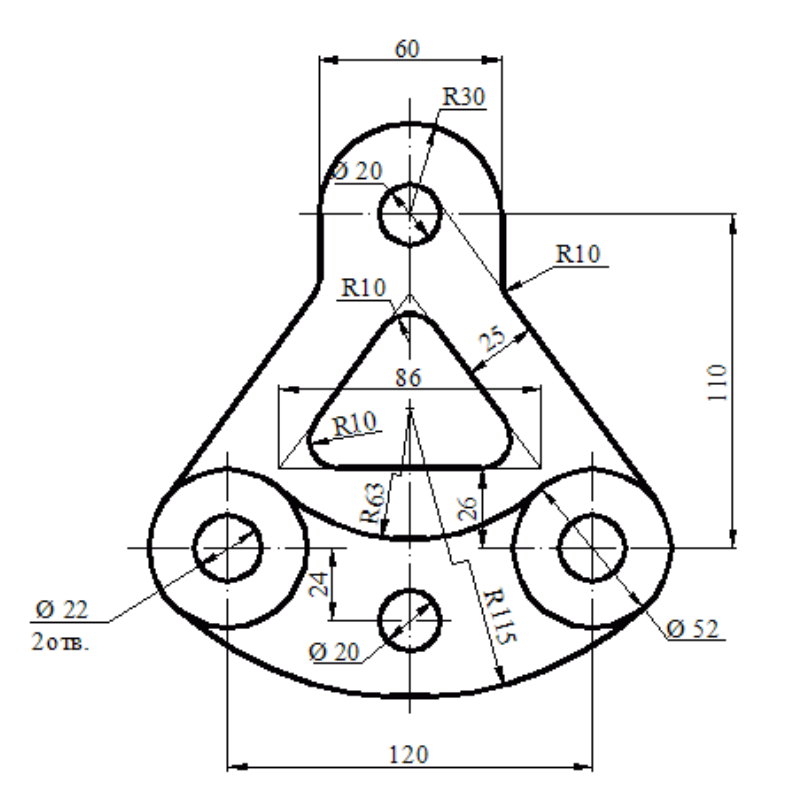

# Подвеска

Вариант 34.

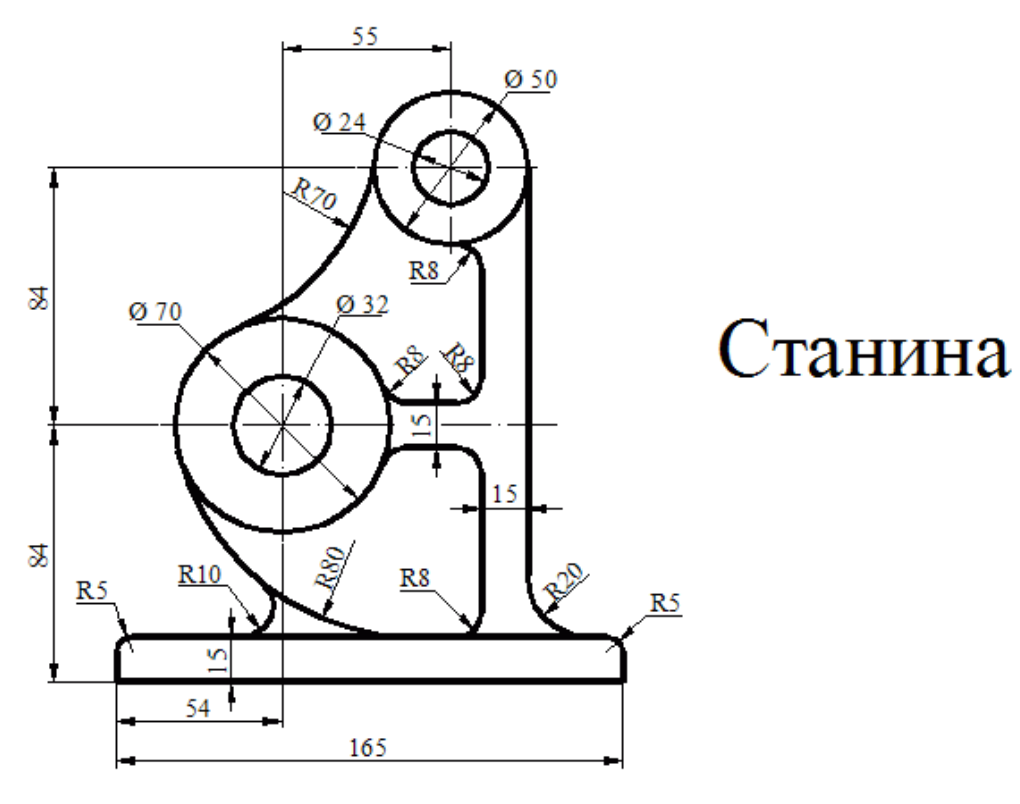

Вариант 35.

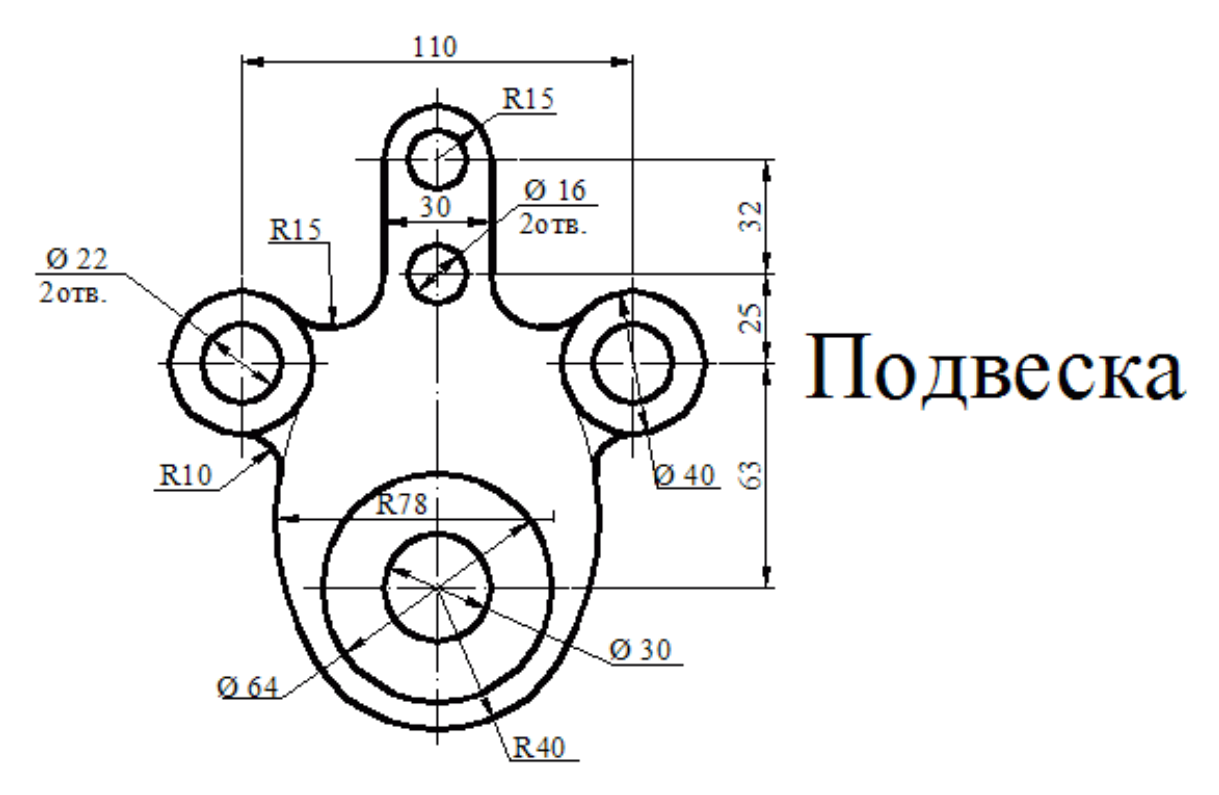

Вариант 36.

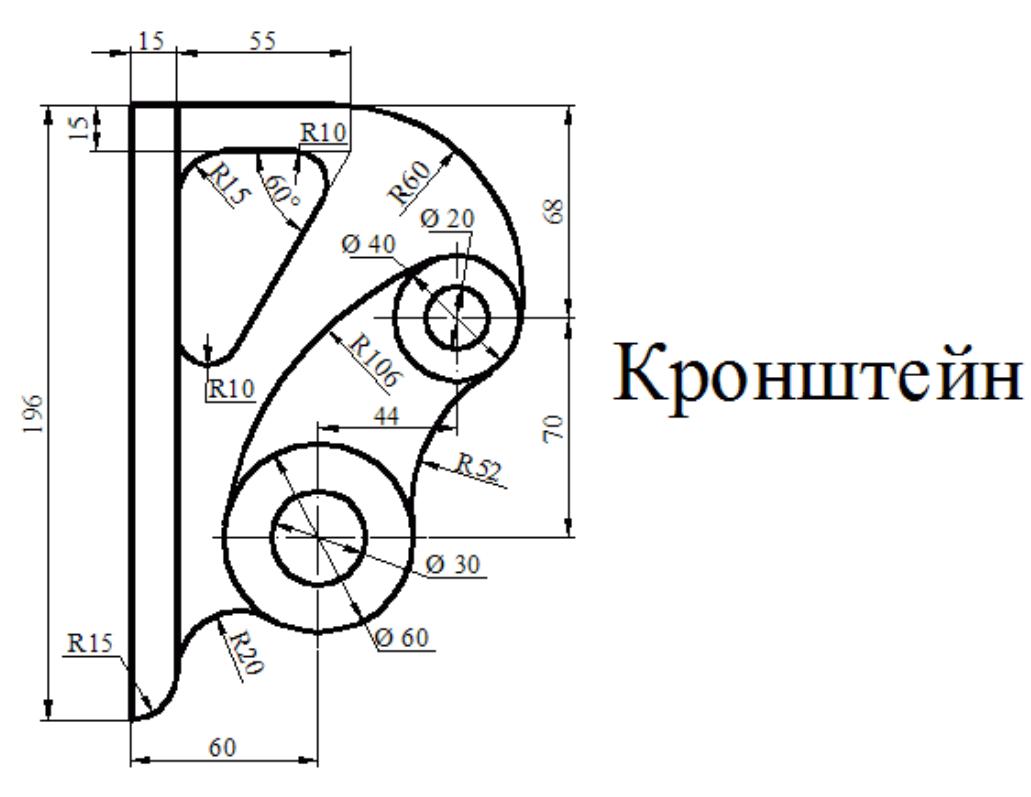

Вариант 37.

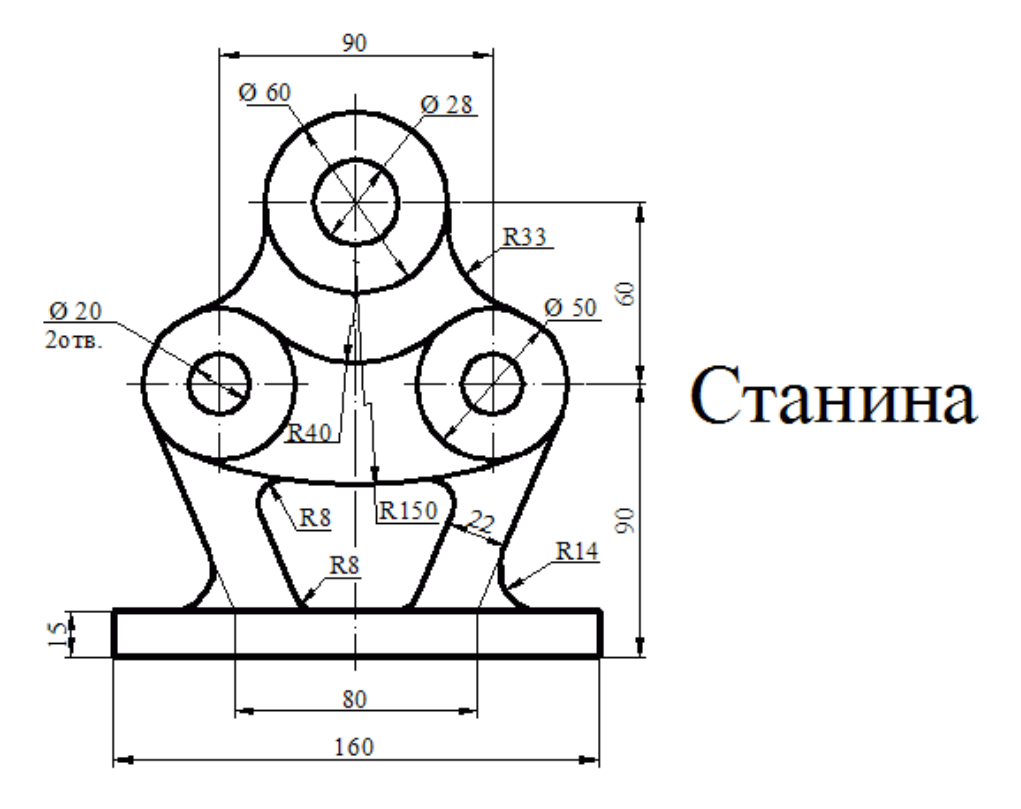

Вариант 38.

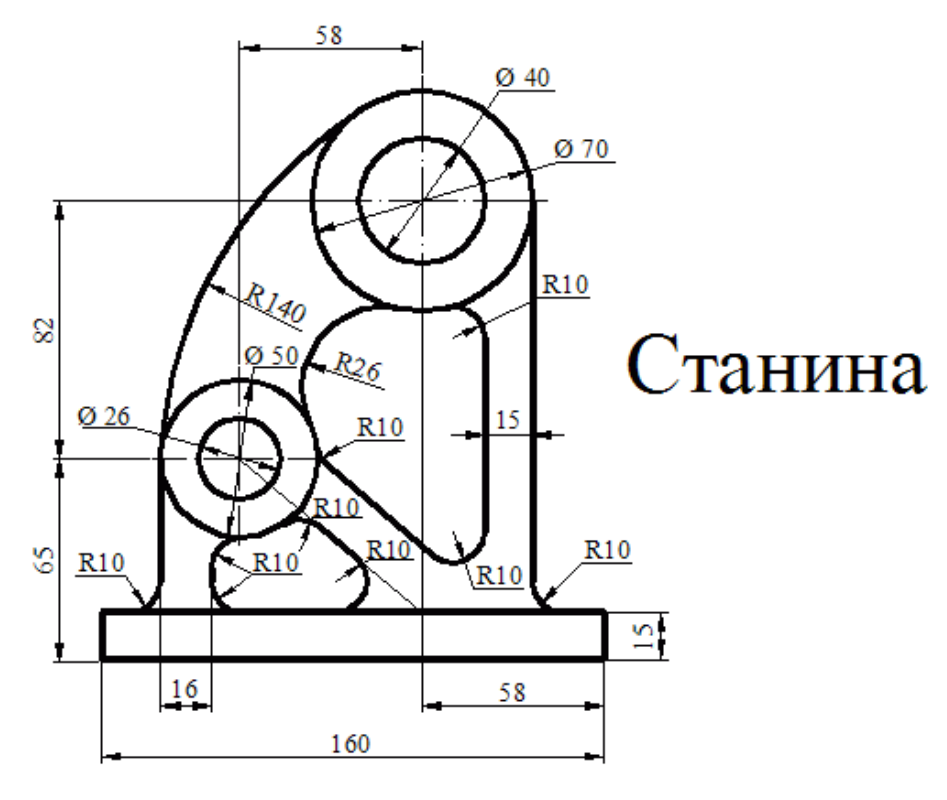

Вариант 39.

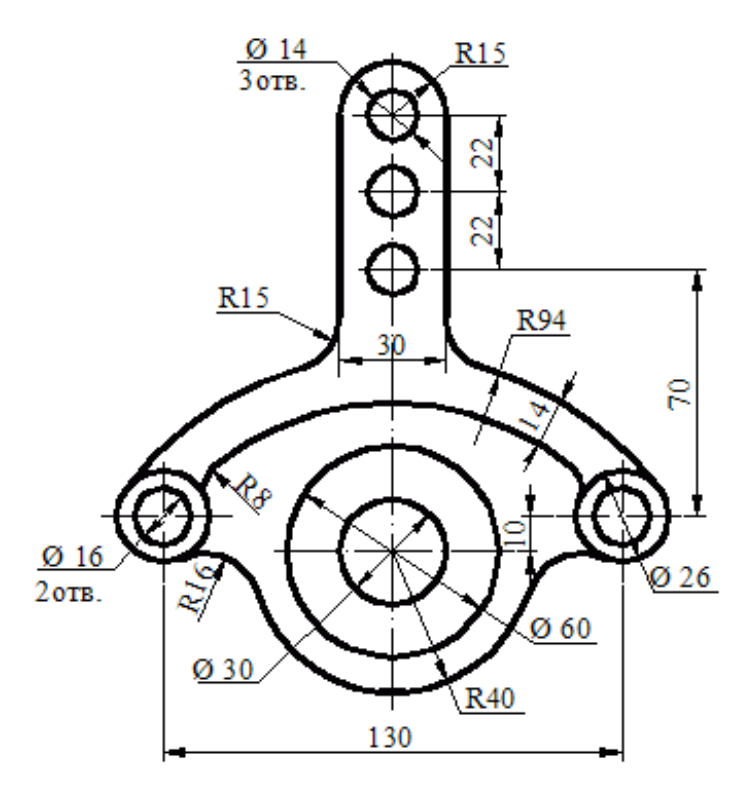

# Подвеска

Вариант 40.

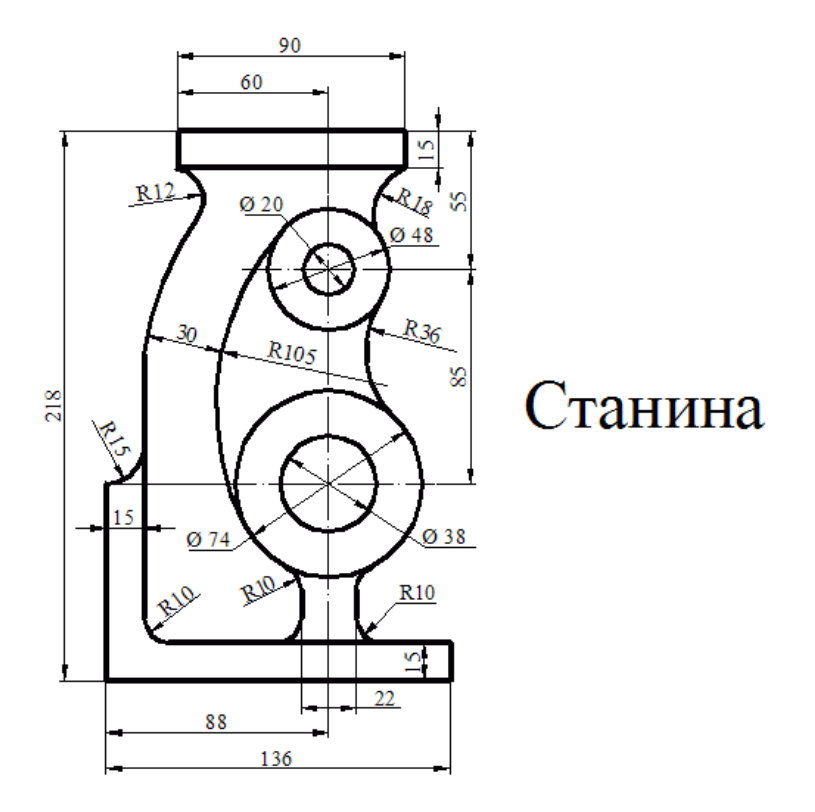

Вариант 41.

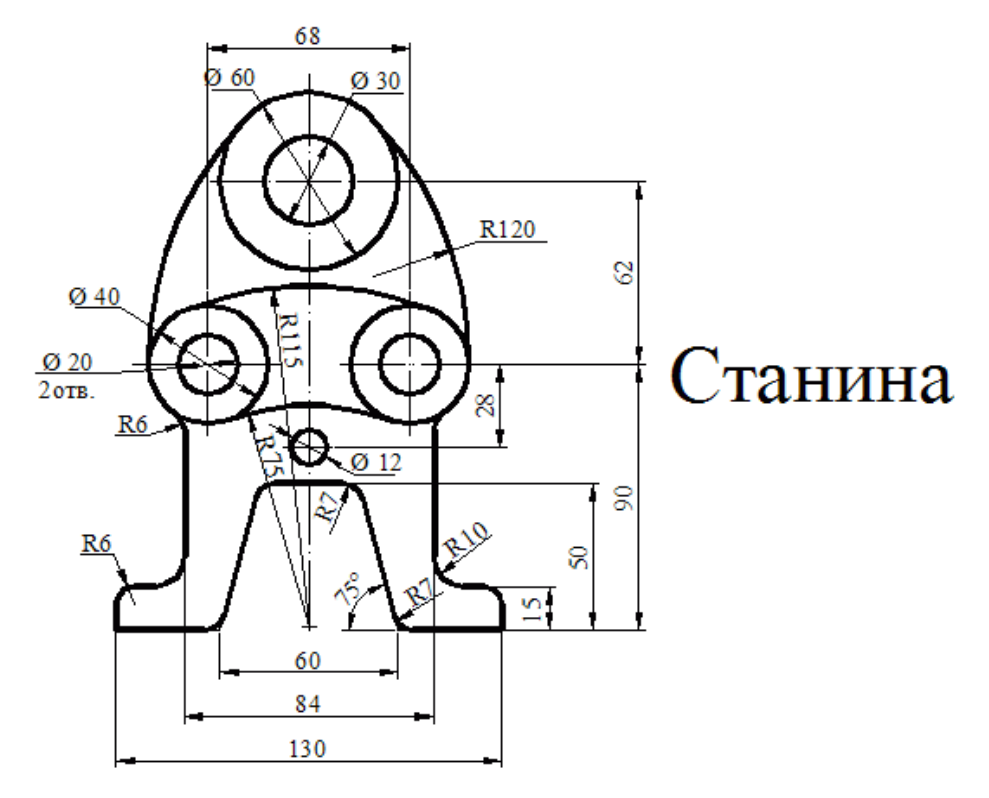

Вариант 42.

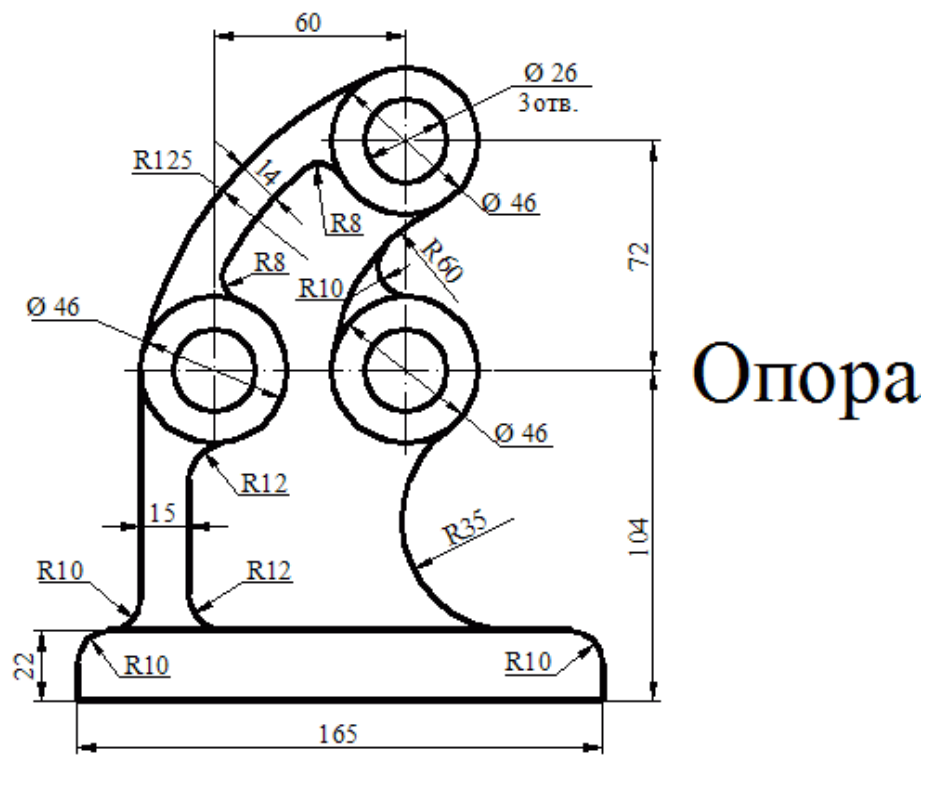

Вариант 43.

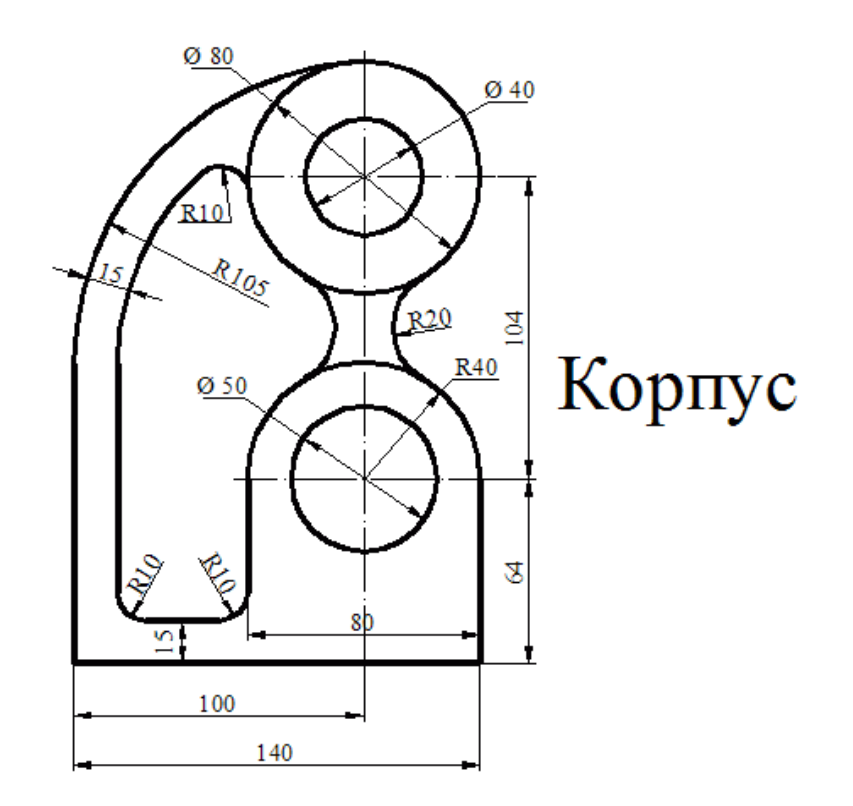

Вариант 44.

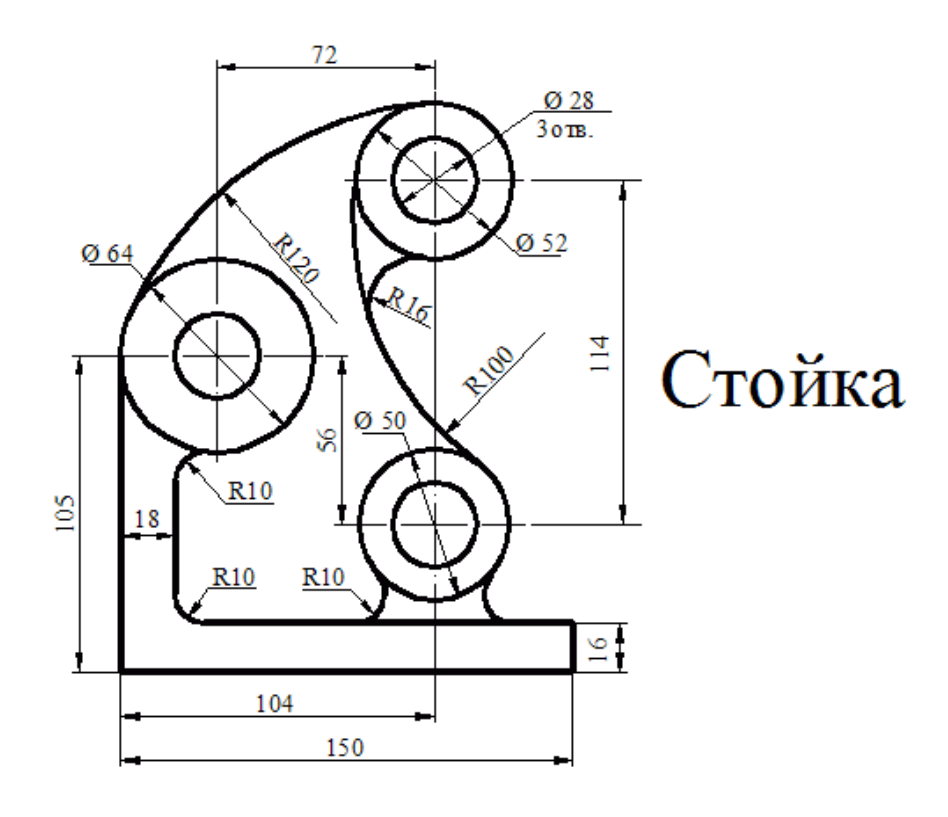

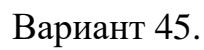

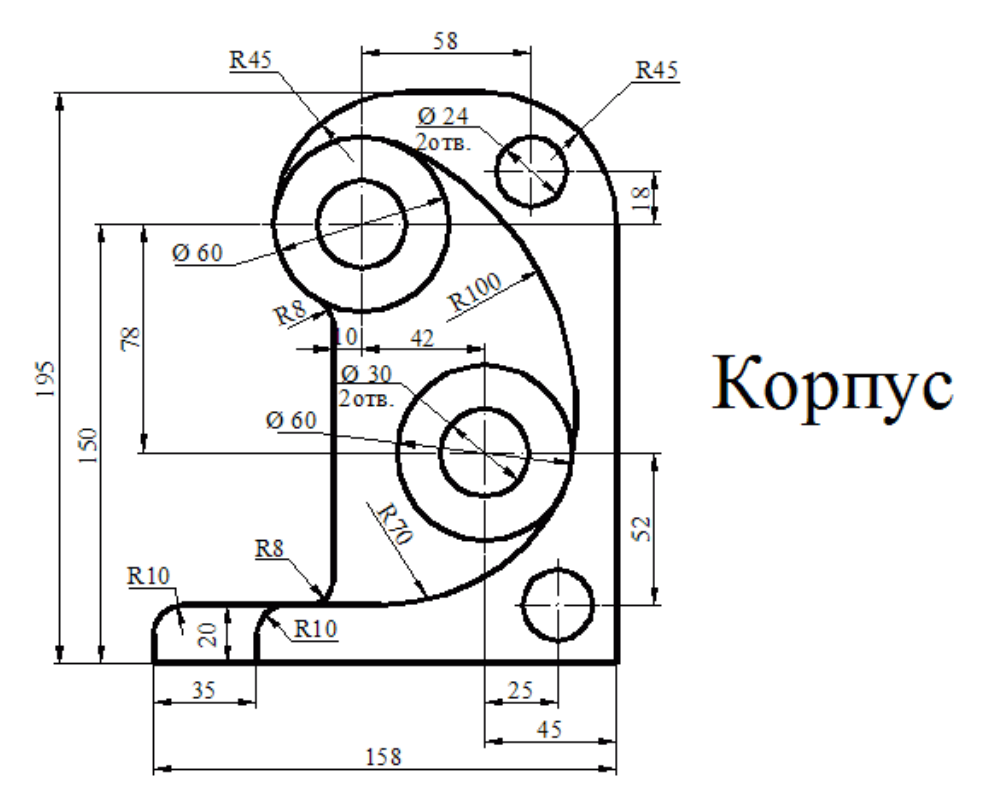

Вариант 46.

#### **СПИСОК ЛИТЕРАТУРЫ**

- 1. Полещук Н. Н. Самоучитель AutoCAD 2014 / Н. Н. Полещук. СПб.: БХВ-Петербург, 2014. – 464 с.
- 2. Райтман М. Самоучитель AutoCAD 2014 / М. Райтман. М.: Эксмо, 2014.  $-560$  c.
- 3. Жарков Н.В. AutoCAD 2012 / Н. В. Жарков, Р. Г. Прокди, М. В. Финков. – СПб.: Наука и техника, 2012. – 624 с.
- 4. Полещук Н. Н. AutoCAD 2010 / Н. Н. Полещук. СПб.: БХВ-Петербург,  $2009. - 800$  c.
- 5. Полещук Н. Н. AutoCAD 2009 / Н. Н. Полещук. СПб.: БХВ-Петербург, 2009. – 1184 с.
- 6. Журавлев, А. С. AutoCAD для конструкторов. Стандарты ЕСКД в AutoCAD 2009/2010/2011. Практические советы конструктора (+CD-ROM) / А. С. Журавлев. – СПб.: Наука и техника, 2010. – 384 с.

## **СОДЕРЖАНИЕ**

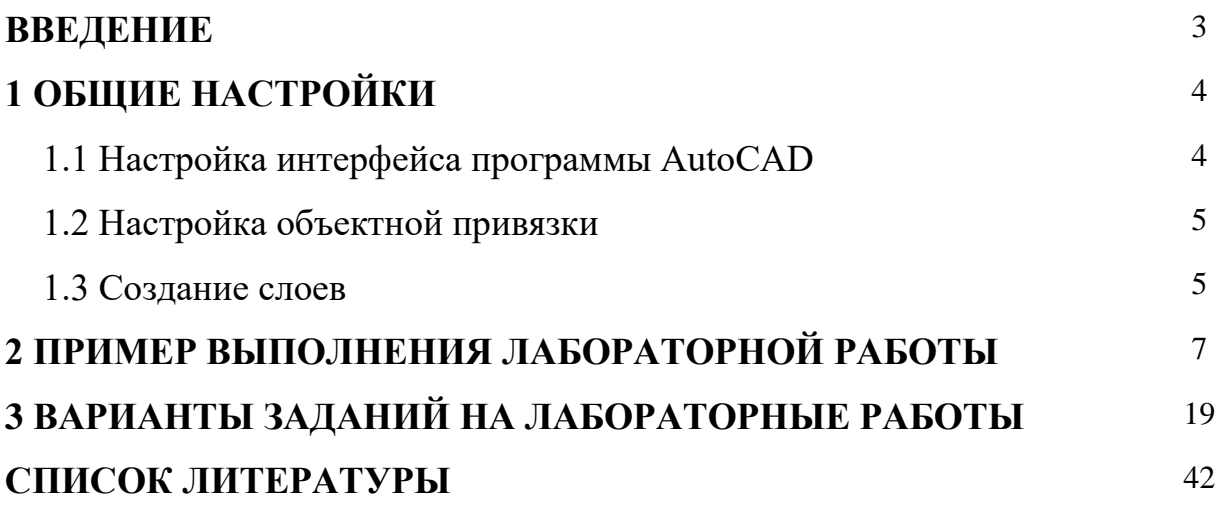

## **КОМПЬЮТЕРНОЕ МОДЕЛИРОВАНИЕ**

*Методические указания и задания к лабораторным работам*

Составитель:

**Долженко** Екатерина Николаевна

Формат  $60 \times 84^{-1}/_{16}$ 

Типография Кубанского государственного аграрного университета. 350044, г. Краснодар, ул. Калинина, 13